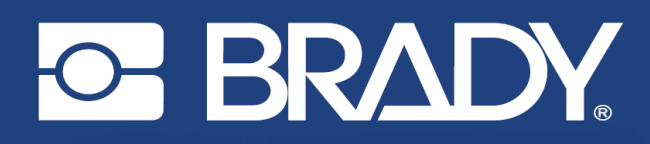

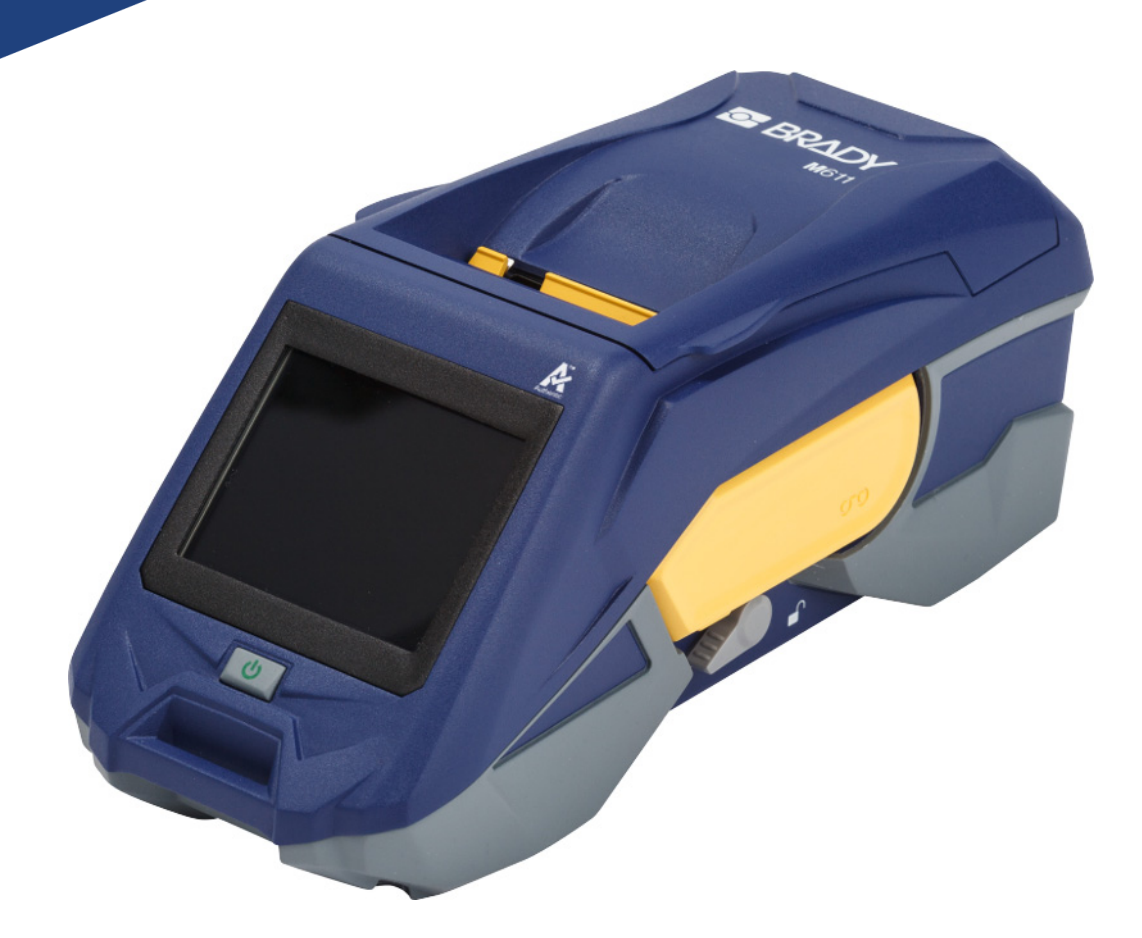

# **M611** TISKÁRNA ETIKET

Návod k obsluze

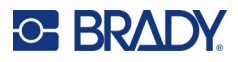

# **Autorské právo a ochranné známky**

#### **Zřeknutí se odpovědnosti**

Vlastníkem tohoto návodu je společnost Brady Worldwide, Inc. (dále označovaná "Brady") a údaje v něm obsažené mohou být čas od času pozměněny bez předchozího upozornění. Společnost Brady se zříká povinnosti poskytovat vám příslušné změny, pokud budou provedeny.

Tento dokument je chráněn autorským právem a všechna práva jsou vyhrazena. Žádná část návodu nesmí být kopírována ani reprodukována bez předchozího písemného souhlasu společnosti Brady.

Přestože příprava tohoto dokumentu probíhala na základě maximální obezřetnosti, společnost Brady nezodpovídá žádné straně za jakoukoliv ztrátu nebo škody způsobené chybami, opomenutími či výroky v důsledku zanedbání, nehod anebo jakékoliv jiného důvodu. Společnost Brady dále nepřebírá odpovědnost vyplývající z aplikace nebo použití jakéhokoliv produktu nebo systému zde popsaného, ani nezodpovídá za náhodné či následné škody vyplývající z používání tohoto dokumentu. Společnost Brady se zříká všech záruk obchodovatelnosti nebo vhodnosti pro daný účel.

Společnost Brady si vyhrazuje právo provádět změny na výrobku nebo systému zde popsaném bez předchozího upozornění za účelem zvýšení spolehlivosti, zlepšení funkce nebo vzhledu.

### **Ochranné známky**

Tiskárna etiket M611 je ochranná známka společnosti Brady Worldwide, Inc.

Microsoft a Windows jsou registrované ochranné známky společnosti Microsoft Corporation.

Bluetooth a logo Bluetooth jsou ochranné známky společnosti Bluetooth SIG, Inc.

Wi-Fi je ochranná známka společnosti Wi-Fi Alliance®.

Apple je ochranná známka společnosti Apple Inc.

Google Play je ochranná známka společnosti Google LLC.

Veškerá obchodní jména či názvy produktů, na které tento návod odkazuje, jsou ochranné známky (™) nebo registrované ochranné známky (<sup>®</sup>) příslušných společností či organizací.

© 2022 Brady Worldwide, Inc. Všechna práva vyhrazena.

Y4666523

Revize F

Brady Worldwide, Inc. 6555 West Good Hope Road Milwaukee, WI 53223 [bradyid.com](www.bradycorp.com)

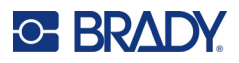

# **Záruka společnosti Brady**

Naše výrobky jsou prodávány s vědomím, že je kupující předem vyzkouší v řádném provozním prostředí a stanoví, zda jsou vhodné pro jím zamýšlené účely. Společnost Brady zákazníkovi zaručuje, že výrobky nemají vady na materiálu nebo provedení, ale omezuje závazek v rámci této záruky na výměnu výrobku, který byl společnosti Brady uspokojivě prokázán jako závadný v době prodeje společností Brady. Tato záruka se nepřevádí na osoby, které získají výrobek od zákazníka.

TATO ZÁRUKA NAHRAZUJE JAKÉKOLIV JINÉ VYSLOVENÉ I PŘEDPOKLÁDANÉ ZÁRUKY, MIMO JINÉ I VČETNĚ ZÁRUKY PRODEJNOSTI ANEBO VHODNOSTI K DANÉMU ÚČELU A DALŠÍCH POVINNOSTÍ NEBO ODPOVĚDNOSTÍ NA STRANĚ SPOLEČNOSTI BRADY. SPOLEČNOST BRADY ZA ŽÁDNÝCH OKOLNOSTÍ NEODPOVÍDÁ ZA JAKOUKOLI ZTRÁTU, ŠKODU, VÝDAJE NEBO NÁSLEDNÉ ŠKODY VYPLÝVAJÍCÍ Z POUŽÍVÁNÍ NEBO NEMOŽNOSTI POUŽÍVAT VÝROBKY SPOLEČNOSTI BRADY.

# **Bezpečnost a životní prostředí**

Před prvním použitím tiskárny M611 si prosím přečtěte tuto příručku a ujistěte se, že jí rozumíte. Příručka popisuje všechny hlavní funkce tiskárny M611.

### **Bezpečnostní opatření**

Před použitím tiskárny vezměte prosím na vědomí následující bezpečnostní opatření:

- Před zahájením práce s tiskárnou a prováděním jakýchkoli kroků si pečlivě přečtěte všechny pokyny.
- Neumisťujte jednotku na nerovný povrch nebo na stojan.
- Nepokládejte předměty na horní stranu jednotky.
- Nevkládejte žádné překážky do horní části tiskárny.
- Tiskárnu vždy používejte v dobře větraném prostoru. Neblokujte otvory a vstup jednotky, které slouží k ventilaci.
- Používejte pouze zdroj napájení uvedený na typovém štítku.
- Používejte pouze napájecí kabel poskytnutý s tiskárnou.
- Na napájecí kabel nic nepokládejte.

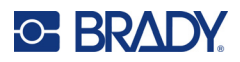

# <span id="page-3-0"></span>**Technická podpora a registrace výrobku**

# **Kontaktní informace**

V případě potřeby oprav a technické podpory vyhledejte místní pobočku technické podpory společnosti Brady:

- **USA:** [bradyid.com/techsupport](www.bradyid.com/techsupport)
- **Kanada:** [bradycanada.ca/contact-us](http://www.bradycanada.ca/contact-us)
- **Mexiko:** [bradyid.com.mx/es-mx/contacto](www.bradyid.com.mx/es-mx/contacto)
- **Latinská Amerika:** [bradylatinamerica.com/es-mx/soporte-técnico](http://www.bradylatinamerica.com/es-mx/soporte-técnico)
- **Evropa:** bradyeurope.com/services
- **Austrálie:** [bradyid.com.au/technical-support/](https://www.bradyid.com.au/technical-support/)
- **Asijsko-pacifická oblast:** [brady.co.uk/landing-pages/global-landing-page](www.brady.co.uk/landing-pages/global-landing-page)

### **Informace o registraci výrobku**

Tiskárnu si zaregistrujte na stránce:

[• bradycorp.com/register](www.bradycorp.com/register) 

### **Opravy a vrácení výrobku**

Pokud z nějakého důvodu potřebujete vrátit tiskárnu k provedení oprav, obraťte se prosím na technickou podporu společnosti Brady ohledně oprav a informací o výměně.

# **Konvence používané v dokumentu**

Je důležité, abyste při práci s tímto dokumentem rozuměli konvencím používaným v této příručce.

- Všechny činnosti prováděné uživatelem se označují **tučně**.
- Odkazy na nabídky, dialogová okna, tlačítka a obrazovky jsou označeny *kurzivou*.

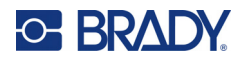

# **Obsah**

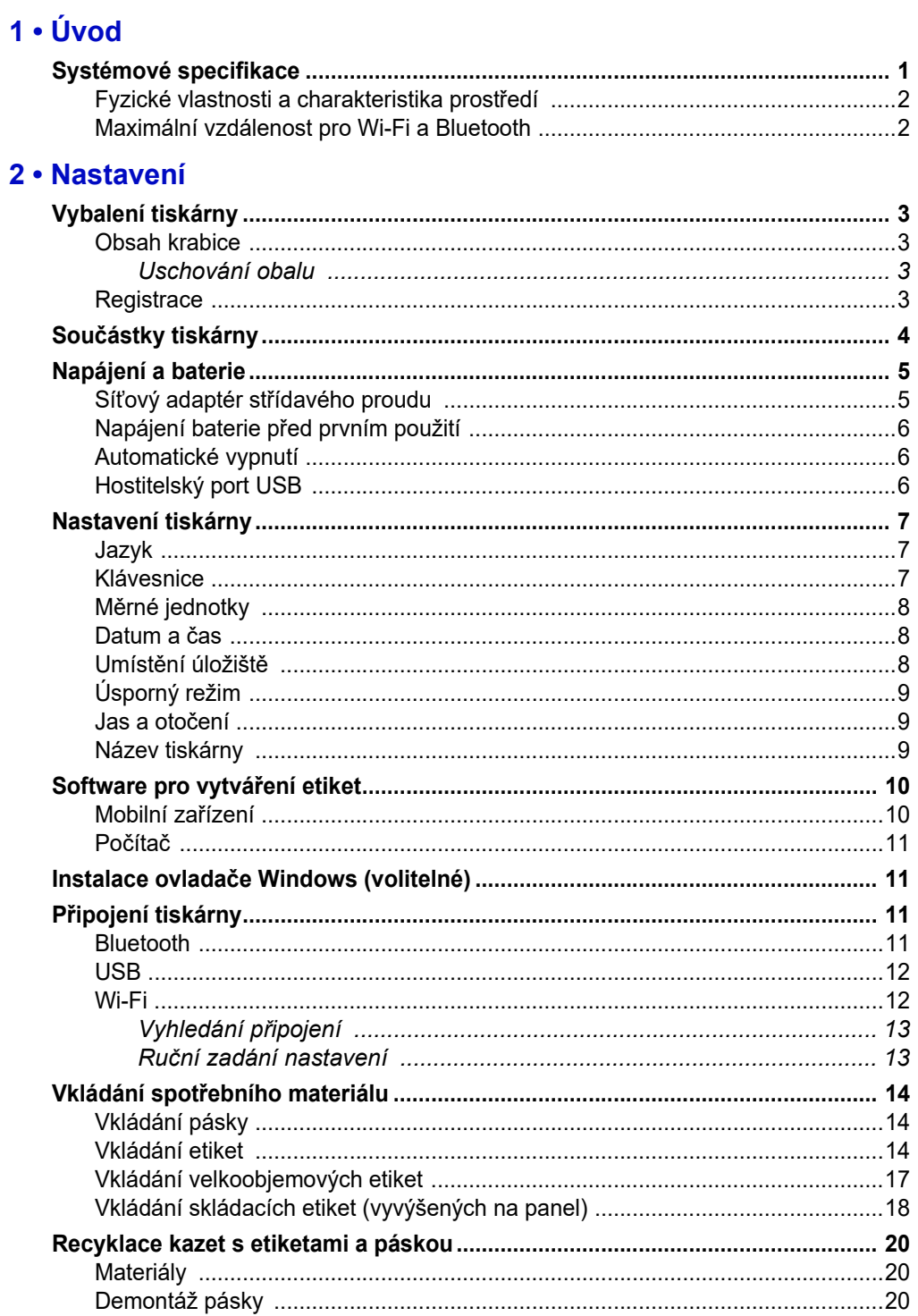

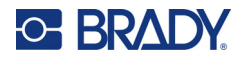

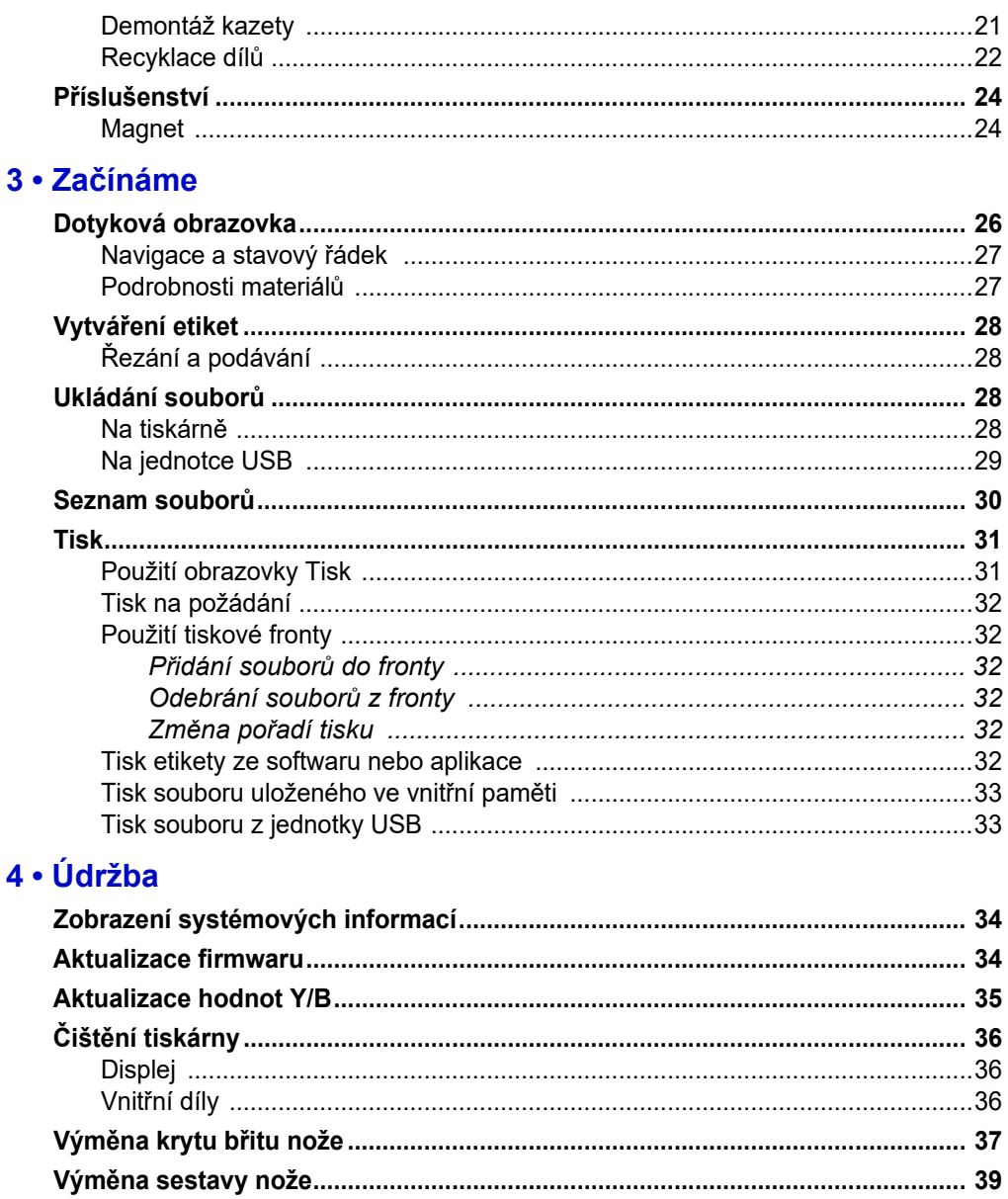

# 5 · Odstraňování problémů

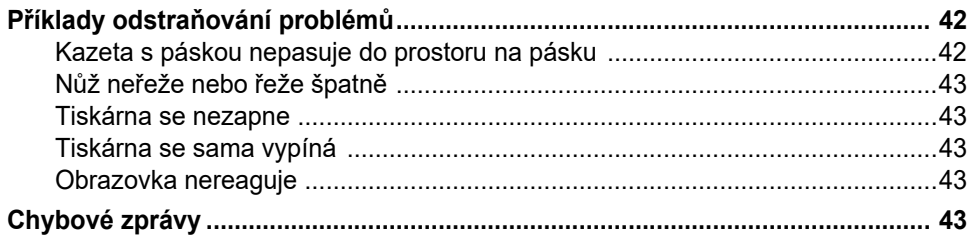

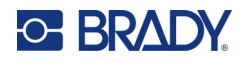

# A · Dodržování předpisů

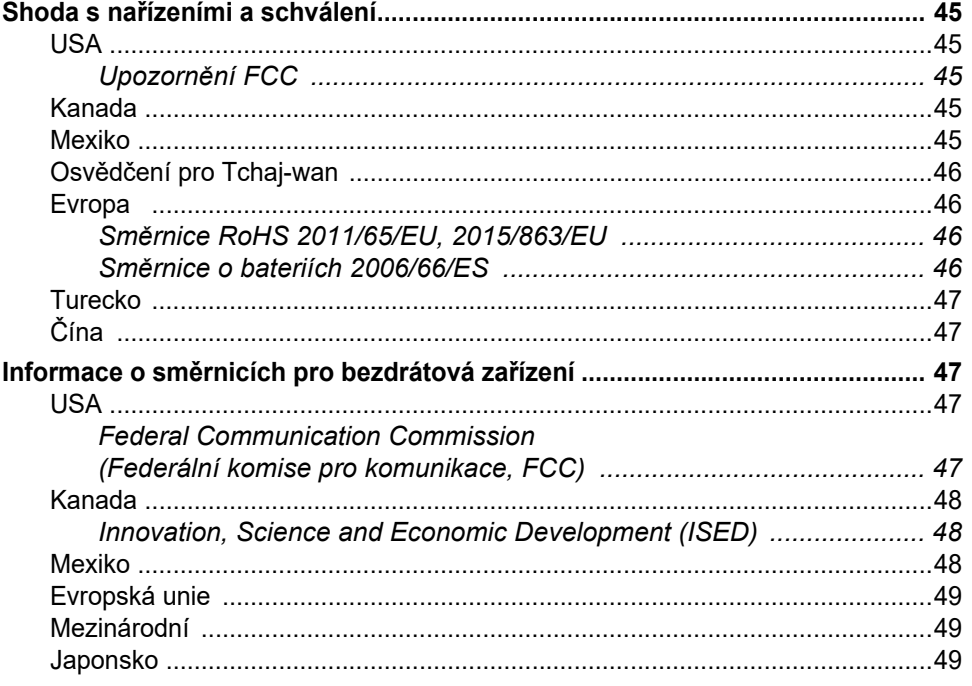

### **B** · Udělení licence

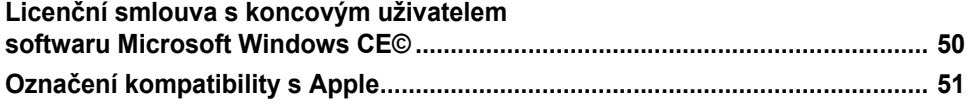

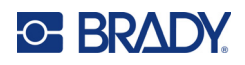

# <span id="page-7-0"></span>**1 Úvod**

Tiskárna Tiskárna etiket M611 je odolná, přenosná a bezdrátová. Tiskne na různé typy předvysekaných spotřebních materiálů s kontinuální pásky. Tiskárna nabízí následující funkce:

- Robustní a odolná vydrží pád z výšky 1,2 m (4 stopy) a náraz vojenské třídy (MIL-STD-810G).
- Rychlé a snadné vytváření etiket v mobilní aplikaci Express Labels společnosti Brady nebo počítačovém softwaru Brady Workstation.
- Bluetooth<sup>®</sup> and Wi-Fi<sup>®</sup> pro snadné bezdrátové připojení.
- Drátové připojení pomocí USB 2.0.
- Port USB 2.0 pro zpětné nabíjení telefonu.
- Vestavěný nůž automaticky ovládaný nastaveními v softwaru na tvorbu etiket.
- Vnitřní dobíjecí lithium-iontová baterie pro celodenní použití.
- Možnost použití tiskárny během nabíjení vnitřní baterie.
- Na obrazovce se zobrazuje stav tiskárny, ukazatele pásky a etiket a indikátor nabití baterie.
- Snadno použitelné rozhraní.
- Čipy materiálu, které inteligentně spolupracují se spotřebními materiály značky Brady.

# <span id="page-7-1"></span>**Systémové specifikace**

Tiskárna Tiskárna etiket M611 má následující technické parametry:

- Hmotnost 1,6 kg (3,52 lb) (se zásobou etiket a páskou).
- Barevná dotyková obrazovka QVGA 88,9 mm (3,5 palce), 320 x 240 pixelů.
- Mechanismus termotransferového tisku s rozlišením 300 dpi.
- Šířka tisku: Maximální 48,76 mm (1,92 palce).
- Délka tisku u štítků: Maximální 1016 mm (40 palce).
- Šířka podkladového materiálu: Maximální 57 mm (2,25 palce).
- $\cdot$  Štítky široké 6,4 mm (0,235 palce) až 50,8 mm (2,00 palce).
- Minimální výška štítku: 5,99 mm (0,236 palce).
- Vytiskne až 1 000 etiket o velikosti 25,4 mm x 50,8 mm (1 x 2 palce) na nabití baterie.
- Rychlost tisku: 33,8 mm/s (1,33 palce/s).
- Vnitřní lithium-iontová baterie, 2550 mAh.

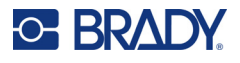

# <span id="page-8-2"></span><span id="page-8-0"></span>**Fyzické vlastnosti a charakteristika prostředí**

Tiskárna Tiskárna etiket M611 má následující fyzické vlastnosti a je určena pro prostředí s níže uvedenými parametry:

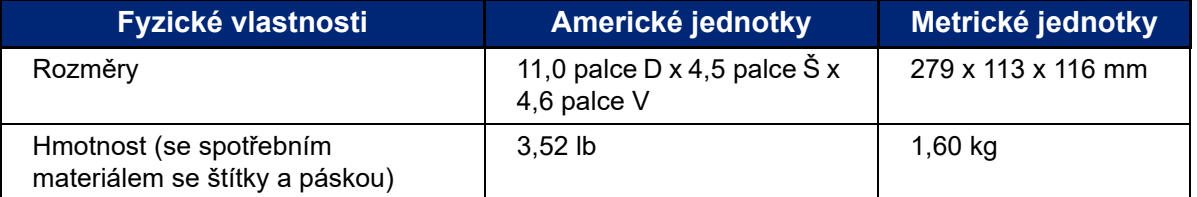

**Poznámka:** Níže uvedená tabulka se týká pouze tiskárny. Funkční vlastnosti spotřebního materiálu se mohou lišit.

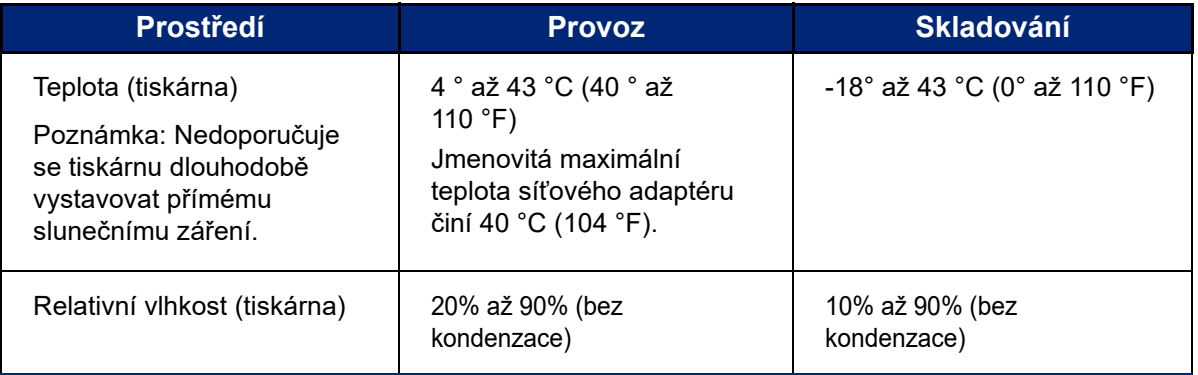

# <span id="page-8-1"></span>**Maximální vzdálenost pro Wi-Fi a Bluetooth**

Tiskárna Tiskárna etiket M611 by měla být umístěna do následující vzdálenosti od směrovače či zařízení, aby mohla přijímat signál Wi-Fi nebo Bluetooth.

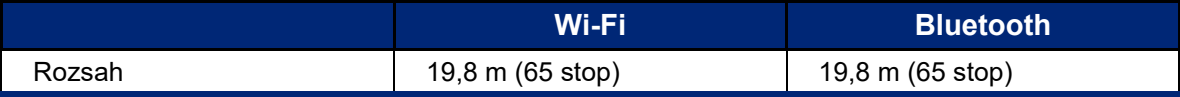

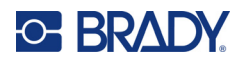

# <span id="page-9-0"></span>**2 Nastavení**

# <span id="page-9-2"></span><span id="page-9-1"></span>**Vybalení tiskárny**

### **Obsah krabice**

Součástí standardní dodávky tiskárny Tiskárna etiket M611 jsou:

- Tiskárna etiket M611 s vnitřní baterií. (K baterii není přístup. Pro servis se obraťte na technickou podporu Brady.)
- AC adaptér a napájecí kabel (součástí balení v závislosti na regionu)
- USB kabel
- Jedna černá páska

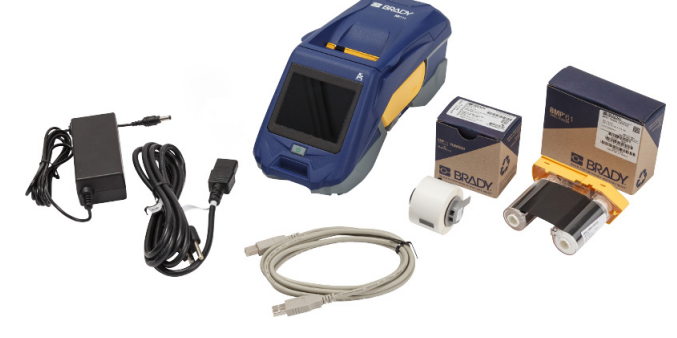

- Jedna role samolaminovacích etiket (etiketa o rozměrech 0,75 palců na výšku x 0,5 palců na šířku s potisknutelnou plochou o rozměrech 0,375 palce na výšku x 0,5 palce na šířku, 19,05 mm x 12,77 mm)
- USB flash disk s uživatelskou příručkou, stručným návodem k obsluze a instalační příručkou ovladače v různých jazycích.
- Stručný návod k obsluze

#### <span id="page-9-3"></span>*Uschování obalu*

Obalový materiál, ve kterém je tiskárna Tiskárna etiket M611 uložena, je třeba uschovat pro případ, že bude nutné zaslat tiskárnu a příslušenství zpět dodavateli.

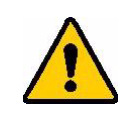

UPOZORNĚNÍ! Budete-li posílat tiskárnu, ověřte si u svého přepravce státní, městská a mezinárodní nařízení vztahující se na přepravu lithium-iontové baterie obsažené v tiskárně.

### <span id="page-9-4"></span>**Registrace**

Zaregistrujte si tiskárnu on-line na stránce [www.bradycorp.com/register,](www.bradyid.com/bmp71) abyste zdarma dostávali podporu a aktualizace výrobku!

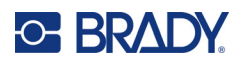

# <span id="page-10-1"></span><span id="page-10-0"></span>**Součástky tiskárny**

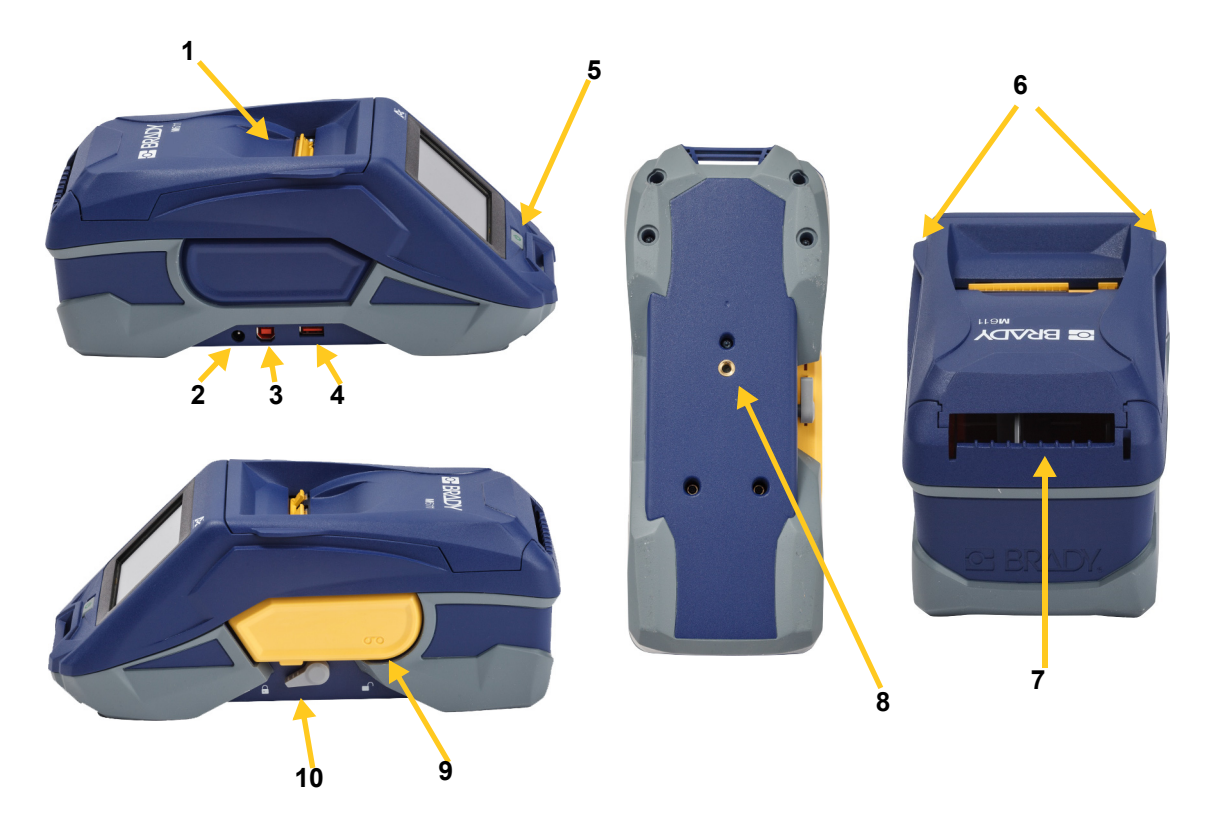

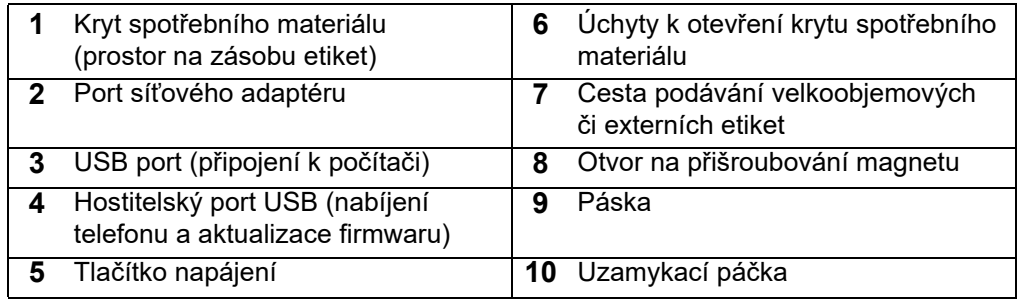

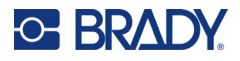

# <span id="page-11-2"></span><span id="page-11-0"></span>**Napájení a baterie**

Napájení Tiskárna etiket M611 zajišťuje vnitřní lithium-iontová baterie nebo síťový adaptér střídavého proudu.

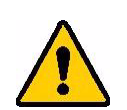

**VÝSTRAHA!** Přečtěte si níže uvedené pokyny, abyste zabránili riziku požáru, elektrického šoku, výbuchu či poškození.

- Nevystavujte tiskárnu teplotám nad 43 °C (110 °F).
- Nerozebírejte či špatně nezacházejte s díly tiskárny a nepokoušejte se je vyměnit.
- Používejte pouze síťový adaptér střídavého proudu, který byl specificky poskytnut k použití s tiskárnou Tiskárna etiket M611.
- Nespalujte tiskárnu. Uchovávejte tiskárnu mimo dosah zdrojů tepla.
- Uchovávejte tiskárnu mimo dosah vody.
- Na svrchní část tiskárny nepokládejte žádné předměty.
- Skladujte tiskárnu na chladném a suchém místě.
- Tiskárnu je třeba recyklovat či likvidovat řádným způsobem, a to v souladu se státními a místními předpisy.

# <span id="page-11-1"></span>**Síťový adaptér střídavého proudu**

Tiskárnu lze napájet pomocí síťového adaptéru AC/DC. Když je adaptér zapojen do sítě, dobíjí se i baterie.

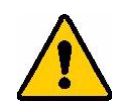

UPOZORNĚNÍ! Pro tiskárnu Tiskárna etiket M611 používejte pouze schválené napájecí adaptéry Brady.

#### **Jak zapojit tiskárnu:**

- 1. Zakulacený konec kabelu adaptéru zasuňte do portu síťového adaptéru střídavého napětí na levé straně tiskárny.
- 2. Zástrčku elektrického kabelu zapojte do druhé strany adaptéru.
- 3. Zásuvku elektrického kabelu zapojte do elektrické zásuvky.

Napájecí adaptér pro Severní Ameriku (M-AC-POWER) lze objednat na adrese [BradyId.com,](www.bradyid.com) stejně jako další regionální napájecí adaptéry.

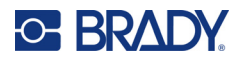

# <span id="page-12-0"></span>**Napájení baterie před prvním použití**

Než tiskárnu necháte napájet baterií, zcela vnitřní lithium-iontovou baterii nabijte.

- 1. Zapojte tiskárnu do elektrické zásuvky.
- 2. Nabíjejte ji po dobu 4,5 hodiny.
- 3. Zkontrolujte úplné nabití baterie.
	- a. Stisknutím tlačítka napájení zapněte tiskárnu.

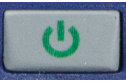

b. Ujistěte se, že je ikonka baterie na displeji zcela vyplněná.

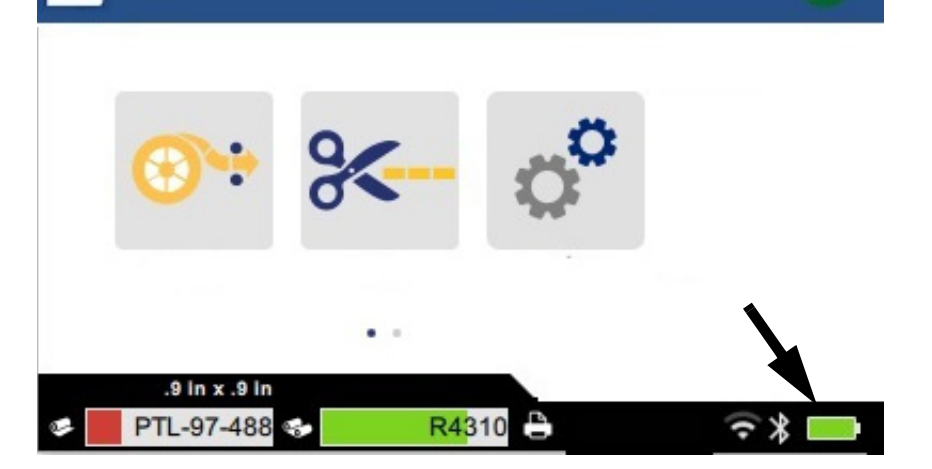

**4,5 hodiny**

### <span id="page-12-3"></span><span id="page-12-1"></span>**Automatické vypnutí**

Když je tiskárna připojena ke zdroji napájení, můžete ji nechat neustále zapnutou, aby mohl software tiskárnu najít. Používáte-li baterii, tiskárna se automaticky vypne po určité době nečinnosti. K nastavení doby nečinnosti viz ["Úsporný režim" na straně 9.](#page-15-0)

# <span id="page-12-2"></span>**Hostitelský port USB**

Hostitelský port USB se používá k následujícím účelům:

- K aktualizování firmwaru a databáze materiálů [souborů Y/ B]. Viz "Aktualizace firmwaru" na [straně 34](#page-40-3) a ["Aktualizace hodnot Y/B" na straně 35](#page-41-1).
- K nabíjení mobilního zařízení,a to pouze v případě, že je tiskárna zapojena do zdroje napájení.
- K připojení jednotky USB, na kterou lze ukládat soubory. Viz ["Umístění úložiště" na straně 8.](#page-14-2)

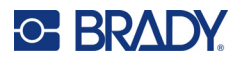

# <span id="page-13-0"></span>**Nastavení tiskárny**

Pomocí dotykové obrazovky tiskárny se konfigurují standardní nastavení jako např. jazyk. Pokyny, jak používat dotykovou obrazovku najdete v části ["Dotyková obrazovka" na straně 26.](#page-32-2)

## <span id="page-13-1"></span>**Jazyk**

**Jak nastavit jazyk na dotykové obrazovce:**

- 
- 1. Když je tiskárna zapnutá, klepněte na **Nastavení**.
- 2. Klepněte na **Konfigurace systému**, poté zvolte **Jazyk**.
- 3. Klepněte na požadovaný jazyk. K zobrazení všech dostupných jazyků se je třeba posunout jejich výčtem. Dotkněte se obrazovky a přetáhněte prstem nahoru či dolů.
- 4. Klepnutím na se vrátíte na výchozí obrazovku.

### <span id="page-13-2"></span>**Klávesnice**

Tiskárna zobrazí klávesnici na obrazovce, když musíte zadat údaje, např. když pojmenováváte tiskárnu. Protože se v různých jazycích používají různé znakové sady, můžete potřebovat klávesnice s jinými znakovými sadami. Podle výchozího nastavení používá tiskárna klávesnici příslušnou podle nastavení jazyka. Pokud je například jazyk tiskárny nastaven na bulharštinu, tiskárna automaticky zobrazí klávesnici s bulharskými znaky. Chcete-li používat jen výchozí klávesnici, nemusíte měnit žádná nastavení klávesnice.

#### **Pro výběr klávesnic:**

- 1. Když je tiskárna zapnutá, klepněte na **Nastavení**.
- 2. Klepněte na **Konfigurace systému**, poté na **Virtual Keyboards (Virtuální klávesnice)**. Zobrazí se seznam podporovaných klávesnic.
- 3. Poklepejte na zaškrtávací políčko každé klávesnice, kterou chcete mít při používání tiskárny k dispozici. Vybrat můžete více tiskáren. Výchozí klávesnice (pro jazyk tiskárny) je zobrazena v seznamu nahoře a její volbu nelze zrušit.

Když budete používat klávesnici později, zobrazí se výchozí klávesnice. Pro přepnutí na jinou aktivovanou klávesnici poklepejte na ikonu zeměkoule. Displej se vždy, když klepnete na ikonu zeměkoule, přepne na další aktivovanou klávesnici.

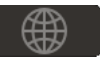

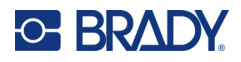

# <span id="page-14-0"></span>**Měrné jednotky**

Nastavuje měrné jednotky na palce nebo milimetry.

**Jak nastavit měrné jednotky:**

- 1. Když je tiskárna zapnutá, klepněte na **Nastavení**.
- 2. Klepněte na **Konfigurace systému**, poté zvolte **Měrné jednotky**.
- 3. Klepněte buď na **Palce**, nebo **Milimetry**.
- 4. Vraťte se na domovskou obrazovku.

### <span id="page-14-1"></span>**Datum a čas**

Nastavuje hodiny tiskárny na současné datum a čas.

#### **Jak nastavit datum a čas:**

- 1. Když je tiskárna zapnutá, klepněte na **Nastavení**.
- 2. Klepněte na **Konfigurace systému**, poté zvolte **Datum a čas**. V levé části obrazovky se zobrazují současná nastavení.
- 3. Změnu nastavení proveďte klepnutím na ovladače na pravé straně.
	- **Použití 24hodinového formátu:** Klepněte na přepínač, abyste zvolili mezi 24hodinovým formátem a 12hodinovým formátem s AM pro dopoledne a PM pro odpoledne. Když je přepínač červený, tiskárna používá 12hodinový formát. Když je přepínač zelený, tiskárna používá 24hodinový formát.
	- **Nastavení data:** Klepnutím si zobrazte ovladače data. Změnu data proveďte klepnutím na příslušný prvek a vyberte novou hodnotu nebo klepnutím na šipky nad či pod daným prvkem.
	- **Nastavení času:** Klepnutím si zobrazte ovladače času. Změnu času proveďte klepnutím na příslušný prvek a vybráním nové hodnoty nebo klepnutím na šipky nad či pod daným prvkem.
- 4. Vraťte se na domovskou obrazovku.

### <span id="page-14-3"></span><span id="page-14-2"></span>**Umístění úložiště**

Tiskárna může přistupovat k souborům ze své interní paměti nebo externě z jednotky USB.

**Jak nastavit umístění úložiště:**

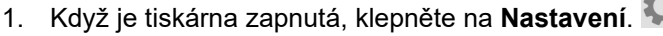

- 2. Klepněte na **Konfigurace systému**, poté na **Umístění úložiště**.
- 3. Klepněte na některou z možností:
	- **Interní paměť:** Tuto možnost zvolte, pokud je tiskárna přímo připojena k počítači pomocí kabelu USB nebo v síti. Když vytisknete etiketu ze softwaru Brady Workstation nebo aplikace Express Labels a zvolíte možnost Uložit, bude tiskový soubor odeslán do interní paměti tiskárny. Klepnete-li na možnost Soubory na domovské obrazovce, tiskárna přistupuje k seznamu souborů z interní paměti.

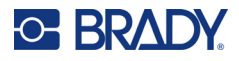

• **Externí úložiště:** Tuto možnost vyberte při přenosu souborů z jedné tiskárny Tiskárna etiket M611 na druhou. Jednotku USB zasuňte do USB portu tiskárny. Při tisku etikety ze softwaru Brady Workstation je tiskový soubor odeslán na jednotku USB. Klepnete-li na možnost Soubory na domovské obrazovce, tiskárna přistupuje k seznamu souborů z jednotky USB.

# <span id="page-15-0"></span>**Úsporný režim**

Tiskárna může šetřit energii tím, že se po určité době nečinnosti vypne. Při práci na baterii je dobré nastavit kratší dobu nečinnosti, než když je tiskárna zapojená do zásuvky.

#### **Jak nastavit dobu nečinnosti:**

- 1. Když je tiskárna zapnutá, klepněte na **Nastavení**.
- 2. Klepněte na **Konfigurace systému**, poté zvolte **Úsporný režim**.
- 3. Klepněte na **Baterie** nebo **Síť** podle toho, zda chcete změnit dobu nečinnosti při napájení baterií či ze sítě.
- 4. Minuty nastavíte přetažením tečky vlevo či vpravo nebo klepnutím na znaménka plus či minus. Nastavení se použije okamžitě.

**Tip:** Chcete-li nechat tiskárnu stále zapnutou, aby ji mohl najít software, přetáhněte tečku ukazatele času úplně doprava a nastavte dobu vypnutí na hodnotu *Nikdy*. Při provozu na baterii počítejte s tím, že se tiskárna časem vybije.

5. Vraťte se na domovskou obrazovku.

### <span id="page-15-1"></span>**Jas a otočení**

V nabídce Nastavení upravte nastavení obrazovky.

- **Jas.** Je-li obrazovka příliš tmavá a špatně čitelná, zvyšte její jas. Při napájení baterií však mějte na paměti, že jasnější obrazovka spotřebovává více energie.
- **Otočení.** Zavěsíte-li tiskárnu na pásek nebo ji připevníte ke svislému povrchu magnetem, obrázek na obrazovce bude vzhůru nohama, pokud ho neotočíte. Informace o magnetu naleznete na stránce ["Magnet" na straně 24.](#page-30-1)

#### **Jak změnit nastavení displeje:**

- 1. Když je tiskárna zapnutá, klepněte na **Nastavení**.
- 

- 2. Klepněte na **Displej**.
- 3. Klepněte na požadované nastavení a proveďte změny.
	- **Upravení jasu:** Přetažením tečky vlevo obrazovku ztmavíte, přetažením vpravo ji rozjasníte. Rovněž můžete klepnout na znaménka plus nebo minus. Návrat na nastavení od výrobce proveďte klepnutím na **Obnovit výchozí nastavení**.
	- **Otočení displeje:** Klepněte na **Normální**, pokud tiskárnu používáte umístěnou na vodorovném povrchu. Klepněte na **Invertovaný**, zavěšujete-li tiskárnu svisle.

### <span id="page-15-2"></span>**Název tiskárny**

Název tiskárny se zobrazuje, když mobilní zařízení nebo počítač hledá tiskárnu při připojení prostřednictvím Bluetooth nebo Wi-Fi. Název tiskárny není třeba nastavovat. Použije se její sériové číslo.

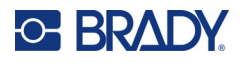

**Jak změnit název tiskárny:** 

- 1. Když je tiskárna zapnutá, klepněte na **Nastavení**.
- 2. Klepněte na **Připojení** a poté na **Název tiskárny**. Tiskárna zobrazuje klávesnici.

Název tiskárny smí obsahovat jen znaky A–Z, a–z, 0–9 a pomlčku (-). Nehledě na klávesnice, které jste pro svou tiskárnu aktivovali, tiskárna zobrazuje klávesnici s povolenými znaky.

- 3. Klávesnici na dotykové obrazovce použijte na zadání názvu tiskárny.
- 4. Až budete hotovi, klepněte na  $\triangledown$ .

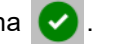

**Důležité!** Pokud změníte název tiskárny po jejím použití s mobilní aplikací Express Labels společnosti Brady, bude zapotřebí provést další kroky k aktualizaci názvu tiskárny v softwaru.

- Restartujte tiskárnu. (Vypněte tiskárnu a znovu ji zapněte.)
- V aplikaci Express Labels společnosti Brady přejděte na Nastavení a znovu přidejte tiskárnu.

Při použití aplikace Express Labels společnosti Brady se tento název zobrazí při výběru tiskárny, pokud připojení k tiskárně nebylo provedeno ručně s IP adresou. Viz "Ruční zadání nastavení" na [straně 13.](#page-19-1)

Při použití softwaru Brady Workstation s Wi-Fi se tento název zobrazí při výběru tiskárny. Viz ["Připojení tiskárny" na straně 11](#page-17-2).

# <span id="page-16-2"></span><span id="page-16-0"></span>**Software pro vytváření etiket**

Nainstalujte software na počítač nebo mobilní zařízení, nastavte připojení k tiskárně a potom použijte software k designu etiket a jejich odeslání do tiskárny. Navštivte místní stránku společnosti Brady, kde naleznete další software Brady. Mějte na paměti, že starší verze softwaru společnosti Brady na tvorbu značení nemusí automaticky rozpoznat tiskárnu a že informace uvedené v této příručce vycházejí ze softwaru uvedeného níže.

- Aplikaci Express Labels společnosti Brady používejte na mobilním zařízení.
- Software Brady Workstation na stolním počítači či laptopu.

### <span id="page-16-1"></span>**Mobilní zařízení**

Požadavky na systém:

- Android 6.0 nebo vyšší
- Apple iOS 10.0 nebo vyšší

Instalace aplikace Express Labels společnosti Brady:

- 1. Stáhněte si aplikaci z Apple® App Store nebo Google Play™.
- 2. Připojte se k tiskárně. Viz ["Připojení tiskárny" na straně 11](#page-17-2).
- 3. Proveďte konfiguraci nastavení. Viz ["Nastavení tiskárny" na straně 7.](#page-13-0)
- 4. Vytvořte etikety a tiskněte.

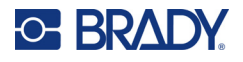

# <span id="page-17-0"></span>**Počítač**

Software Brady Workstation nabízí řadu aplikací, které usnadňují tvorbu etiket pro konkrétní účely. Rovněž poskytuje snadno použitelné aplikace pro vlastní design etiket.

**Jak si opatřit software Brady Workstation:** 

- 1. Ujistěte se, že je počítač připojen k internetu.
- 2. Navštivte stránku [workstation.bradyid.com](https://workstation.bradyid.com/).
- 3. Dle pokynů na obrazovce si zvolte patřičný software pro vámi zamýšlené použití a stáhněte si ho.

# <span id="page-17-1"></span>**Instalace ovladače Windows (volitelné)**

Používáte-li aplikaci Express Labels společnosti Brady nebo software Brady Workstation, není třeba instalovat ovladač Windows. Přeskočte na ["Připojení tiskárny" na straně 11](#page-17-2).

Pokud pracujete se starší verzí softwaru Brady nebo softwarem třetí strany, je nutné ovladač Windows nainstalovat. Viz soubor *Pokyny k instalaci ovladače* ve formátu PDF na USB flash disku, který je součástí výbavy tiskárny.

# <span id="page-17-2"></span>**Připojení tiskárny**

Připojte se k softwaru na tvorbu značení pomocí bezdrátové technologie Bluetooth<sup>®</sup>, bezdrátové sítě Wi-Fi® nebo USB kabelem.

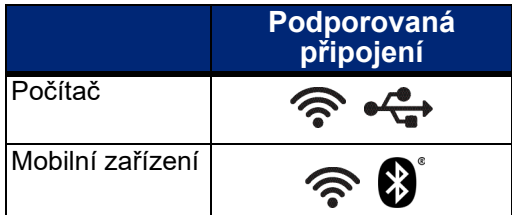

# <span id="page-17-4"></span><span id="page-17-3"></span>**Bluetooth**

Kontrolka stavu Bluetooth má následující významy:

- Na displeji není symbol Bluetooth: Funkce Bluetooth je na tiskárně vypnutá.
- Symbol Bluetooth je šedý: Bluetooth je zapnuté, ale není připojeno k mobilnímu zařízení.
- Symbol Bluetooth je bílý: Bluetooth je zapnuté a je připojeno k mobilnímu zařízení.

V jednom okamžiku může být připojeno pouze jedno mobilní zařízení.

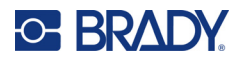

#### **Povolení Bluetooth na tiskárně nebo odpojení od mobilního zařízení:**

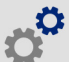

- 1. Klepněte na **Nastavení**.
- 2. Klepněte na **Připojení**.
- 3. Klepněte na **Bluetooth**.
- 4. Přejetím přepínače doprava jej povolíte nebo doleva zakážete.

#### **Jak připojit tiskárnu k mobilnímu zařízení pomocí Bluetooth:**

- 1. Zapněte tiskárnu.
- 2. Povolte Bluetooth na tiskárně, pokud ještě není.
- 3. Na mobilním zařízení otevřete aplikaci Express Labels.
- 4. Vyberte Tiskárna etiket M611.
	- Software detekuje novou tiskárnu.
- 5. V případě potřeby změňte název tiskárny a klepnutím na ovládací prvek tiskárnu připojte.

### <span id="page-18-0"></span>**USB**

K připojení k počítači prostřednictvím USB 2.0 zapojte poskytnutý USB kabel do tiskárny a počítače. Software Brady Workstation automaticky rozpozná tiskárnu, když je spojení provedeno prostřednictvím USB kabelu.

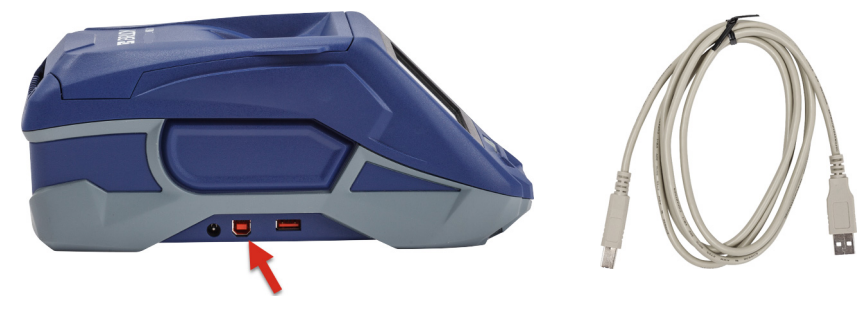

### <span id="page-18-2"></span><span id="page-18-1"></span>**Wi-Fi**

Připojte se k síti Wi-Fi – vyhledáním a volbou sítě nebo ručním vložením nastavení sítě. Po připojení může tiskárna komunikovat se zařízeními v dané síti.

**Poznámka:** Připojení Wi-Fi není dostupné na všech tiskárnách, resp. ve všech zemích.

**Poznámka:** Klávesnici na obrazovce pro zadání hesel a uživatelských jmen obsahuje pouze znaky povolené pro síťová uživatelská jména a hesla. Proto se může zobrazovat jiná klávesnice než ta, kterou jste aktivovali v části *Nastavení*.

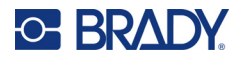

### <span id="page-19-0"></span>*Vyhledání připojení*

Jedná se o nejsnazší a nejběžnější způsob připojení.

#### **Jak se připojit k bezdrátové síti Wi-Fi:**

1. Ujistěte se, že je tiskárna zapnutá.

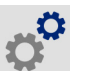

- 2. Klepněte na **Nastavení**.
- 3. Klepněte na **Připojení**.
- 4. Klepnutím na **Wi-Fi síť** zapněte Wi-Fi. Tiskárna vyhledá sítě Wi-Fi a zobrazí jejich seznam. Dotykem a přesunutím si projděte seznam. (V případě, že potřebujete síť vymezit statickou IP adresou nebo DHCP, nahlédněte do pokynů ["Ruční zadání nastavení" na straně 13.](#page-19-1)) Klepněte na síť, kterou chcete použít.
	- Pokud síť není zamčená, jednoduše na ní klepněte a tiskárna se k ní připojí.
	- Je-li síť zamčená, což označuje symbol visacího zámku, klepněte na příslušnou síť

a otevře se klávesnice. Zadejte heslo a klepněte na

**Poznámka:** Jestliže vaše síť používá ověřování WEP, zobrazí se nabídka, abyste mohli zadat nejen heslo, ale i WEP index (klíč).

• Pokud není síť, kterou potřebujete, uvedena na seznamu, možná ji nelze nalézt. Přejeďte v seznamu dostupných sítí dolů a klepněte na možnost **Jiná**. Zvolte **Soukromá síť** nebo **Podniková síť**. Systém zobrazí nastavení, která odpovídají vašemu výběru. K dokončení nastavení je možné, že budete od svého oddělení IT potřebovat další informace.

#### <span id="page-19-1"></span>*Ruční zadání nastavení*

Tuto metodu použijte pro skryté sítě nebo pro identifikaci sítě pomocí statické IP adresy nebo DHCP. Obraťte se o pomoc na správce sítě.

#### **Jak se připojit k bezdrátové síti Wi-Fi:**

1. Ujistěte se, že je tiskárna zapnutá.

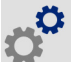

- 2. Klepněte na **Nastavení**.
- 3. Klepněte na **Připojení**.
- 4. Klepněte na **Pokročilá nastavení sítě**.
- 5. Klepněte na **Wi-Fi**.
- 6. Klepněte na **Nastavení IP** a potom zvolte jednu z následujících možností.
	- **DHCP:** Adresace DHCP je dynamická a systém používá DNS server k získání IP adresy tiskárny.
	- **Statické:** Zvolte statickou adresaci k ručnímu zadání IP adresy tiskárny.
- 7. Klepnutím na tlačítko zpět se vrátíte na obrazovku *Wi-Fi* screen.

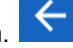

- 8. S pomocí správce sítě zadejte zbývající dostupná nastavení.
- 9. Vraťte se na domovskou obrazovku.

# <span id="page-20-3"></span><span id="page-20-0"></span>**Vkládání spotřebního materiálu**

Tiskárna Tiskárna etiket M611 používá stejnou pásku a zásoby etiket jako tiskárna BMP®61. Materiály Brady jsou vybaveny čipem materiálu, který umožňuje tiskárně a softwaru pro tvorbu značení společnosti Brady rozpoznat typ etikety a automaticky nastavit mnoho údajů o jejím formátování. Používejte pouze kazety s logem Brady Authentic.

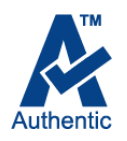

# <span id="page-20-5"></span><span id="page-20-1"></span>**Vkládání pásky**

Čísla produktů pásky začínají M61. Například M61-R4310.

**Poznámka:** Než vložíte do tiskárny pásku, měli byste vyjmout zásobu etiket. Pásku může poškodit její vkládání do tiskárny, která obsahuje zásobu etiket.

#### **Jak vložit pásku:**

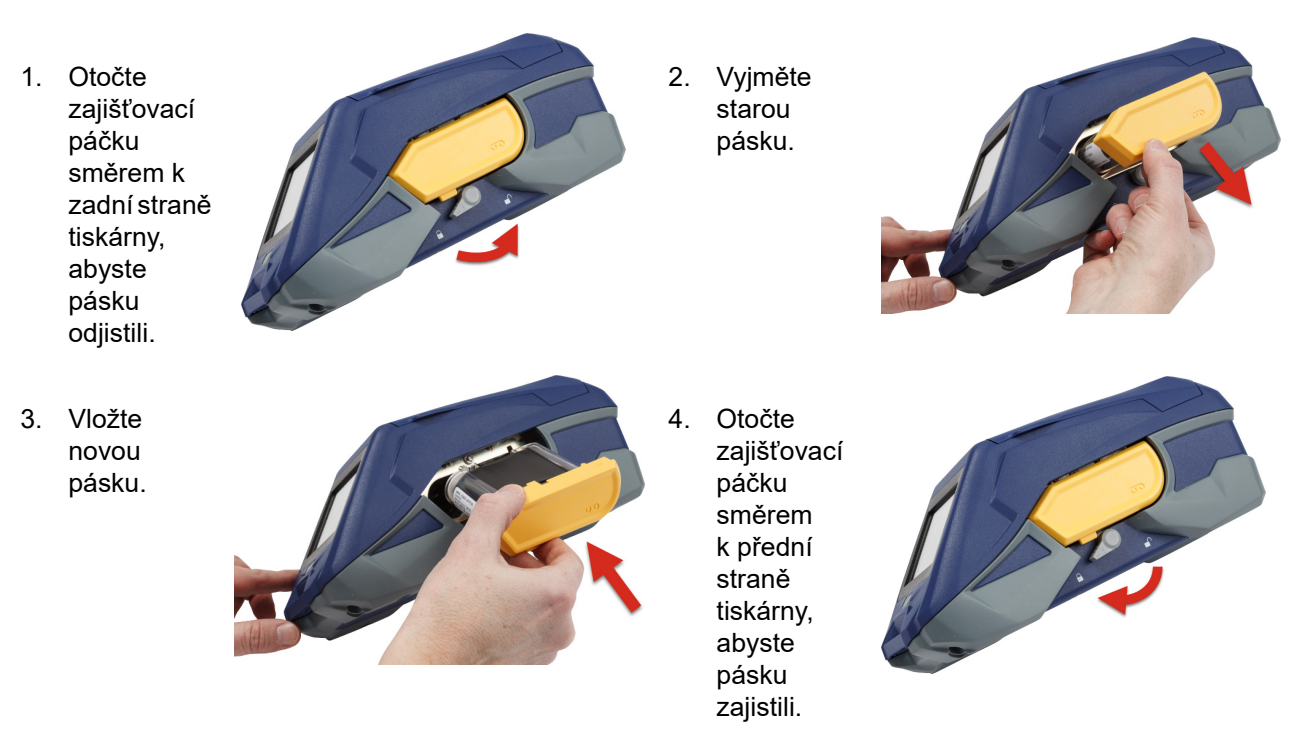

# <span id="page-20-4"></span><span id="page-20-2"></span>**Vkládání etiket**

Etikety Brady jsou vybaveny čipem materiálu, který umožňuje tiskárně a softwaru pro tvorbu značení Brady rozpoznat typ etikety a automaticky nastavit mnoho údajů o jejím formátování.

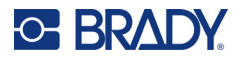

Pro optimální výkon používejte originální etikety Brady. Etikety lze vložit při zapnutém nebo vypnutém zařízení.

#### **Poznámky ke kompatibilitě etiket:**

- Materiály etiket M6-, M6C-, BM6- a BM6C- jsou kompatibilní s tiskárnou Tiskárna etiket M611.
- Některé zásoby etiket BM71 mohou být kompatibilní s tiskárnou Tiskárna etiket M611. Stránka www.BradyID.com obsahuje podrobnosti.

#### **Jak vložit etikety:**

1. Zvedněte kryt tiskárny.

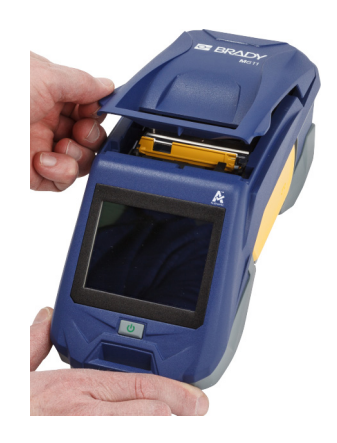

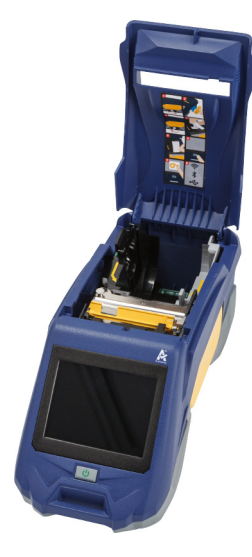

- 2. Vyjměte stávající roli s etiketami.
	- a. Pokud není cívka na etikety prázdná, zlehka prstem převiňte cívku tak, aby se nevyužitá zásoba etiket vysunula zpod tiskové hlavy.

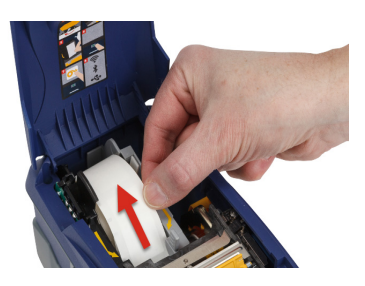

b. Uchopte vodítko identifikačního čipu materiálu role se štítky a opatrně roli vytáhněte z prostoru pro etikety.

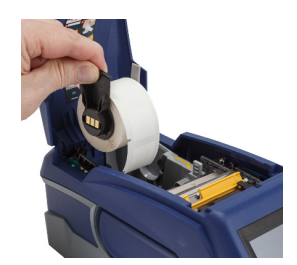

3. Odstraňte ochrannou pásku, která chrání zaváděcí hranu etiket na nové roli etiket.

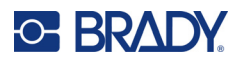

- 4. S etiketami na horní straně cívky směrem k přední části tiskárny uchopte úchytku identifikačního čipu materiálu, etikety vložte do prostoru čtečky čipů materiálu a zlehka cívku zacvakněte na svém místě. Ujistěte se, že je čip na roli se etiketky zarovnán se čtečkou v prostoru na etikety.
- 5. Používáte-li zásobu etiket, která není široká 50 mm (2 palce), posuňte vodítko etiket doleva, dokud těsně nepřilehne na roli etiket a nezaklapne na místo.
- 6. Ujistěte se, že je tisková hlava zajištěná. Zkontrolujte zajišťovací páčku, abyste si ověřili, že směřuje k přední straně tiskárny.
- 7. Zaváděcí hranu role s etiketami zasuňte do vodicích drážek, dokud se nestaví.
- 8. Chcete-li posunout zásobu etiket, klepněte na **Posuv** na dotykové obrazovce.

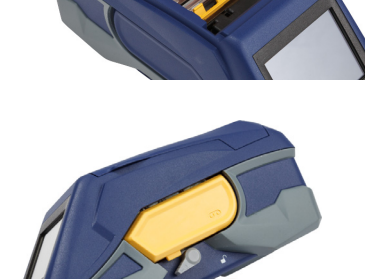

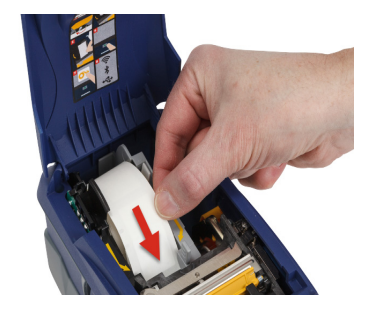

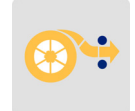

9. Zatlačením směrem dolů zacvakněte kryt zásoby etiket na své místo.

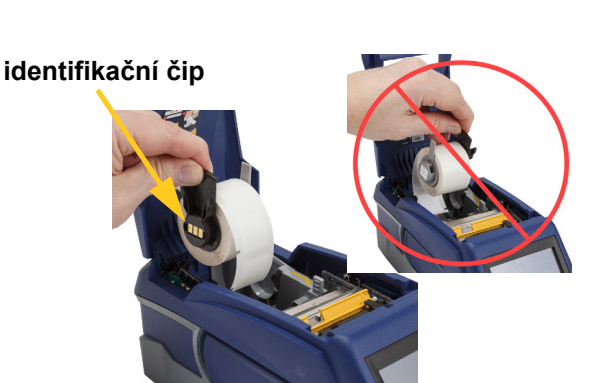

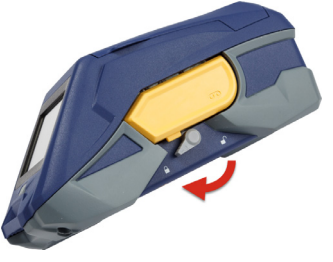

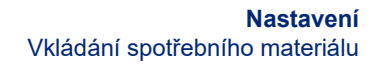

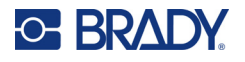

# <span id="page-23-0"></span>**Vkládání velkoobjemových etiket**

#### **Jak vložit velkoobjemové etikety:**

1. Vyndejte z krabice cívku s etiketami a podávací plošinku etiket.

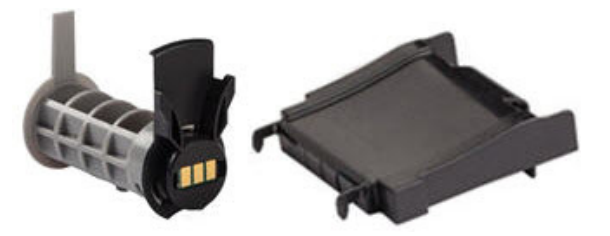

2. Na krabici s velkoobjemovými etiketami vtlačte dovnitř oblasti označené A a C. Potom stáhněte perforovaný díl dolů a odtrhněte ho.

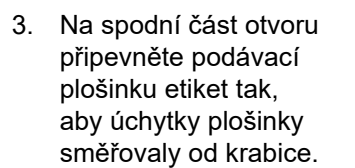

- 4. Úchytky plošinky nasaďte na vnější část cesty podávání velkoobjemových etiket na tiskárně.
- 5. Vložte cívku s etiketami do tiskárny, aby se čip materiálu zarovnal se čtečkou v prostoru na etikety. Podle potřeby nastavte vodítka etikety.

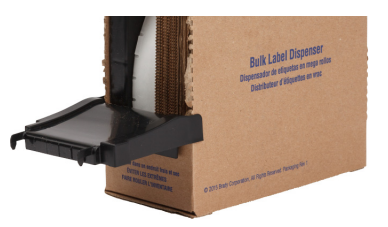

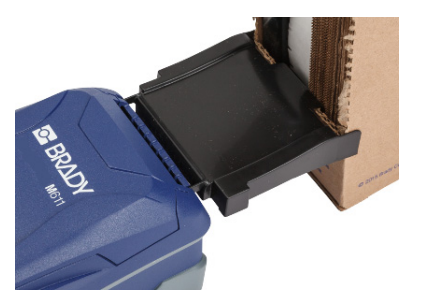

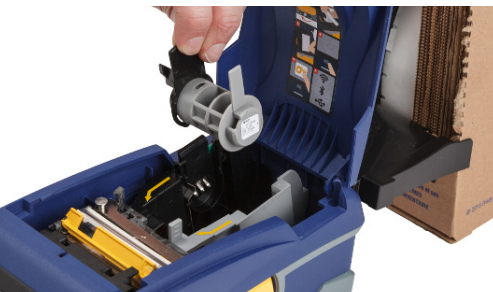

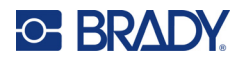

- 6. Volný konec velkoobjemových etiket vytáhněte z otvoru krabice a zaveďte ho přes plošinku do dráhy podávání etiket v tiskárně.
- 7. Pokračujte s posuvem zaváděcí hrany role etiket přes cívku na etikety a skrz vodicí drážky, dokud se nezachytí.
- 8. Chcete-li posunout zásobu etiket, klepněte na **Posuv** na dotykové obrazovce.
- 9. Zavřete kryt zásoby etiket.

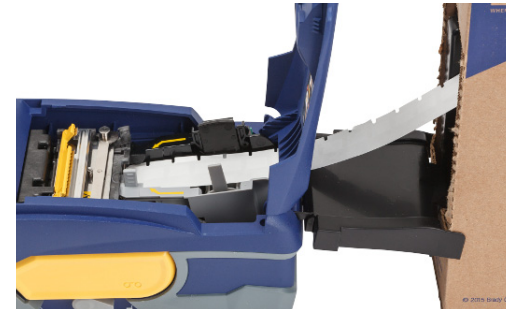

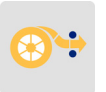

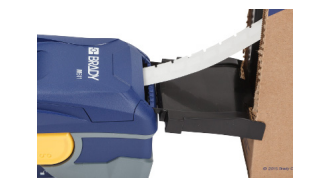

# <span id="page-24-0"></span>**Vkládání skládacích etiket (vyvýšených na panel)**

Vkládání skládacích etiket jako např. vyvýšených etiket na panel B-593 se provádí v podstatě stejně jako v případě velkoobjemových etiket.

- 1. Otevřete tiskárnu. Vložte prázdnou cívku na etikety do tiskárny, aby se čip materiálu zarovnal se čtečkou v prostoru na etikety. Podle potřeby nastavte vodítka etikety.
- 2. Umístěte otevřenou krabici s etiketami za tiskárnu a etikety zaveďte skrz externí vodicí drážku přes cívku a skrz vodicí drážky, dokud se nezastaví.

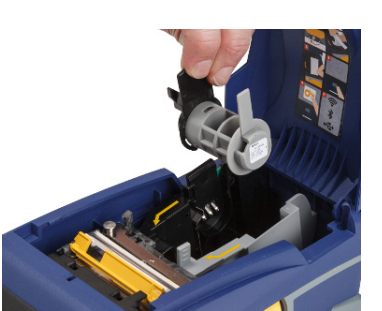

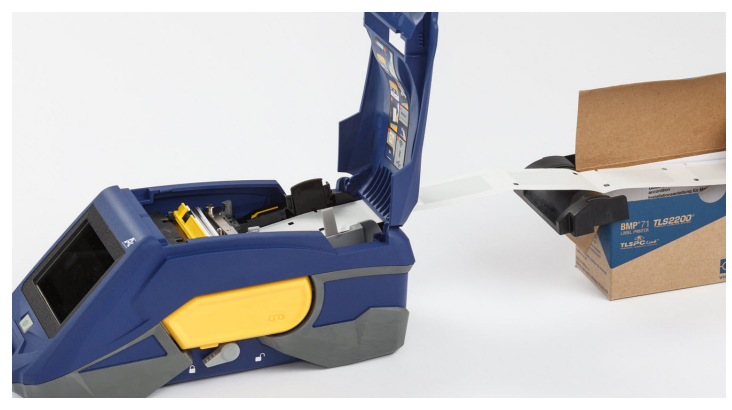

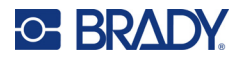

- 3. Chcete-li posunout zásobu etiket, klepněte na **Posuv** na dotykové obrazovce.
- 4. Zavřete kryt zásoby etiket.

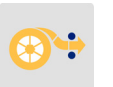

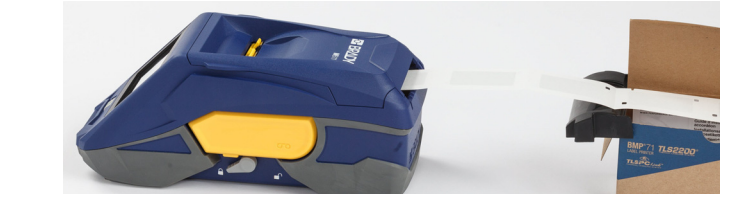

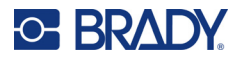

# <span id="page-26-0"></span>**Recyklace kazet s etiketami a páskou**

Kazety je třeba recyklovat v souladu s místními předpisy. Před recyklováním je nutno použité kazety oddělit a vyjmout jejich jednotlivé díly. Tyto různé díly se následně musí recyklovat v příslušných recyklačních nádobách.

### <span id="page-26-1"></span>**Materiály**

- 1/4palcový šroubovák s plochým břitem (2,5 mm)
- Ochranné brýle
- Ochranné rukavice

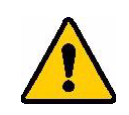

UPOZORNĚNÍ! Při rozebírání kazety s páskou nebo štítky si vždy nasaďte prostředky osobní ochrany.

# <span id="page-26-2"></span>**Demontáž pásky**

#### **Jak demontovat pásku:**

1. Nehtem palce zatlačte na průhledný plastový zajišťovací výstupek. Přidržte ho zmáčknutý a vsuňte hrot šroubováku nad čip materiálu a sesuňte dolů. Čip materiálu lze snadno vysunout.

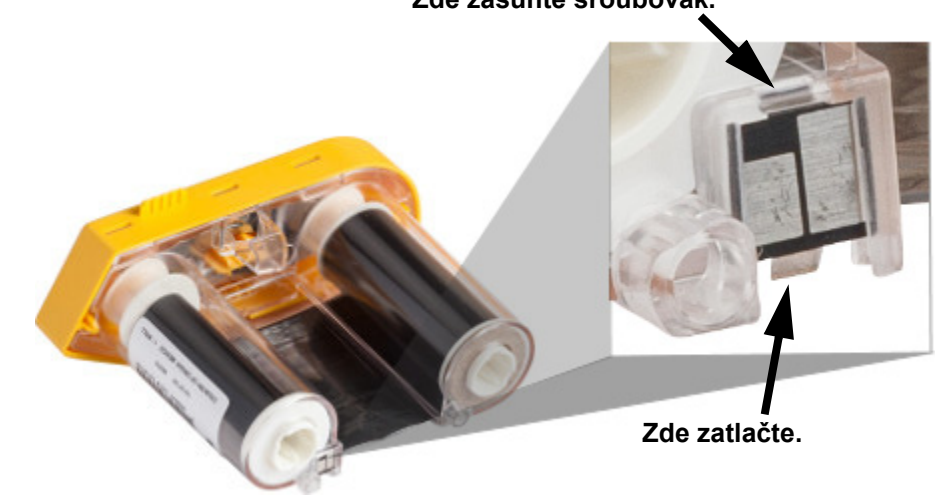

2. Když žlutý kryt pásky směřuje vzhůru, zasuňte hrot šroubováku postupně do každého z pěti otvorů zajišťovacích výstupků, abyste mohli výstupky stlačit. Když každý výběžek zamáčknete

#### **Zde zasuňte šroubovák.**

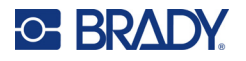

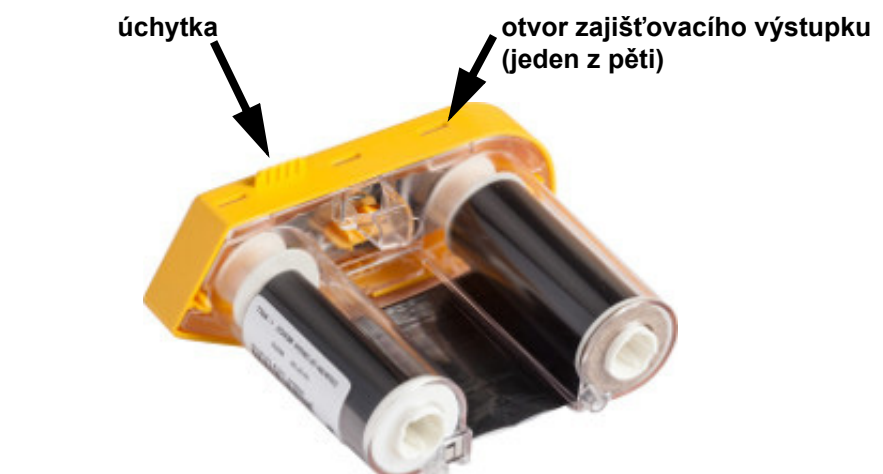

šroubovákem, palcem nebo jiným prstem zatlačte směrem nahoru na úchytku na krytu pásky. Kryt pásky se uvolní a oddělí se od jednotky.

- 3. Pomocí šroubováku páčením vyjměte kovové pérko pásky zvnitřku žlutého krytu na pásku.
- 4. Po odstranění pérka položte kazetu pásky na stranu a nechte vypadnout pásku a bílé cívky.
- 5. Odviňte pásku z cívek a zlehka odlepte konec pásky od slabého lepidla, které pásku připevňuje k cívce.

### <span id="page-27-0"></span>**Demontáž kazety**

#### **Jak otevřít kazetu:**

- 1. Odmotejte veškerou zbývající zásobu etiket z cívky a poté zlehka sloupněte konec materiálu z cívky.
- 2. Uchopte cívku za černým uzávěrem (obsahuje čip materiálu).
- 3. Palcem zatlačte na zadní stranu černého uzávěru, čímž ho oddělíte od jádra kazety zásoby etiket.

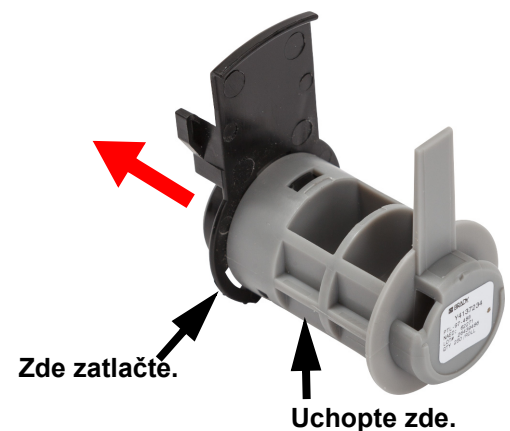

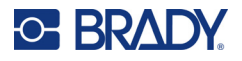

4. Na zadní straně černého uzávěru zatlačte hrotem šroubováku na zajišťovací západky směrem ven. Uvolníte tak čip materiálu.

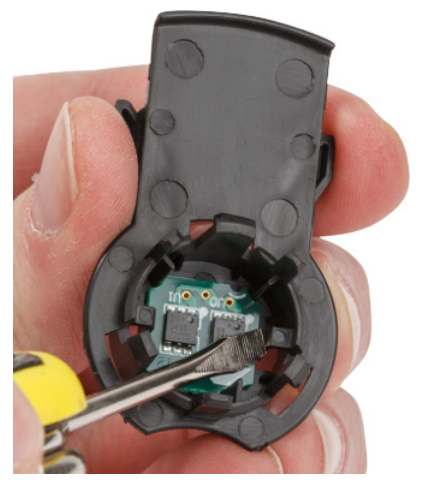

5. Vysuňte papírovou ruličku z plastového jádra kazety.

# <span id="page-28-0"></span>**Recyklace dílů**

Díly je třeba vyjmout z kazety a recyklovat v souladu s následujícími pokyny.

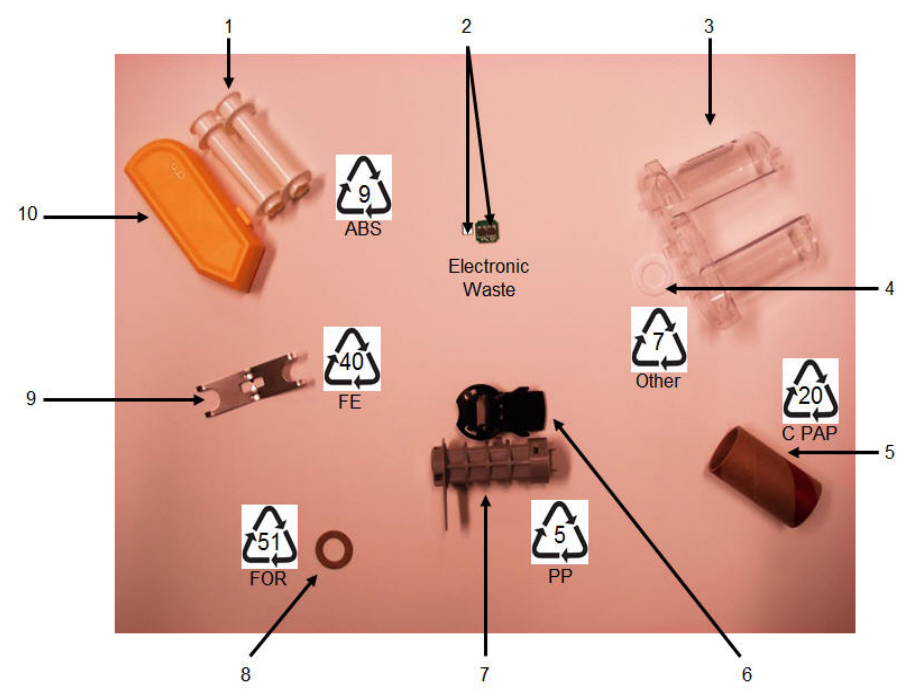

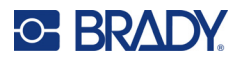

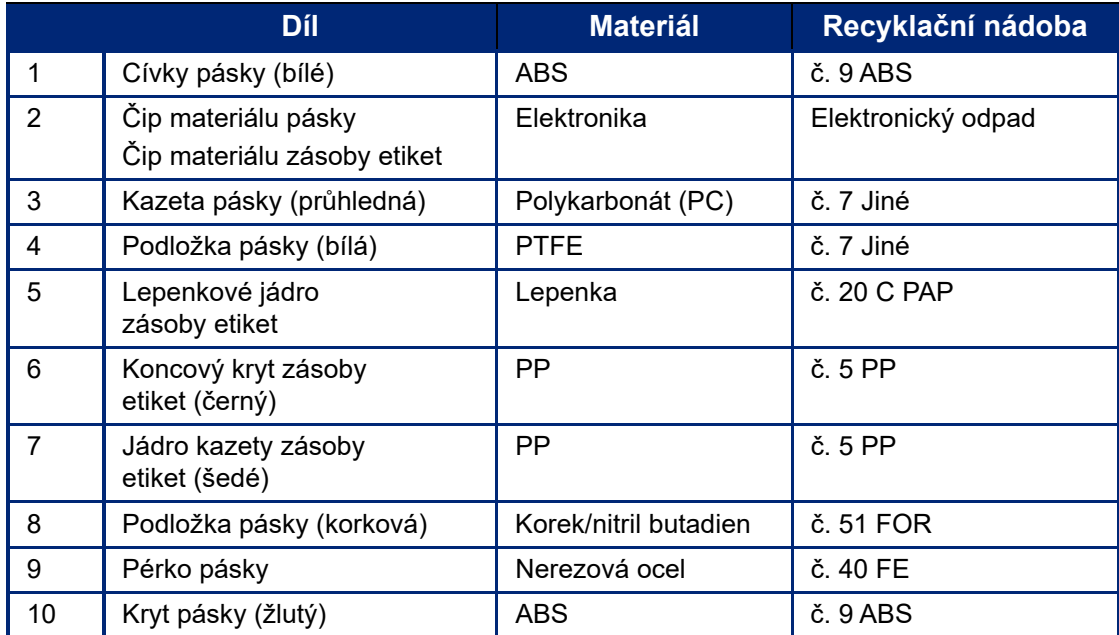

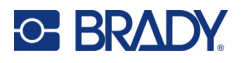

# <span id="page-30-0"></span>**Příslušenství**

Následující příslušenství, která jsou k dispozici pro tiskárnu štítků Tiskárna etiket M611, lze zakoupit odděleně u prodejce:

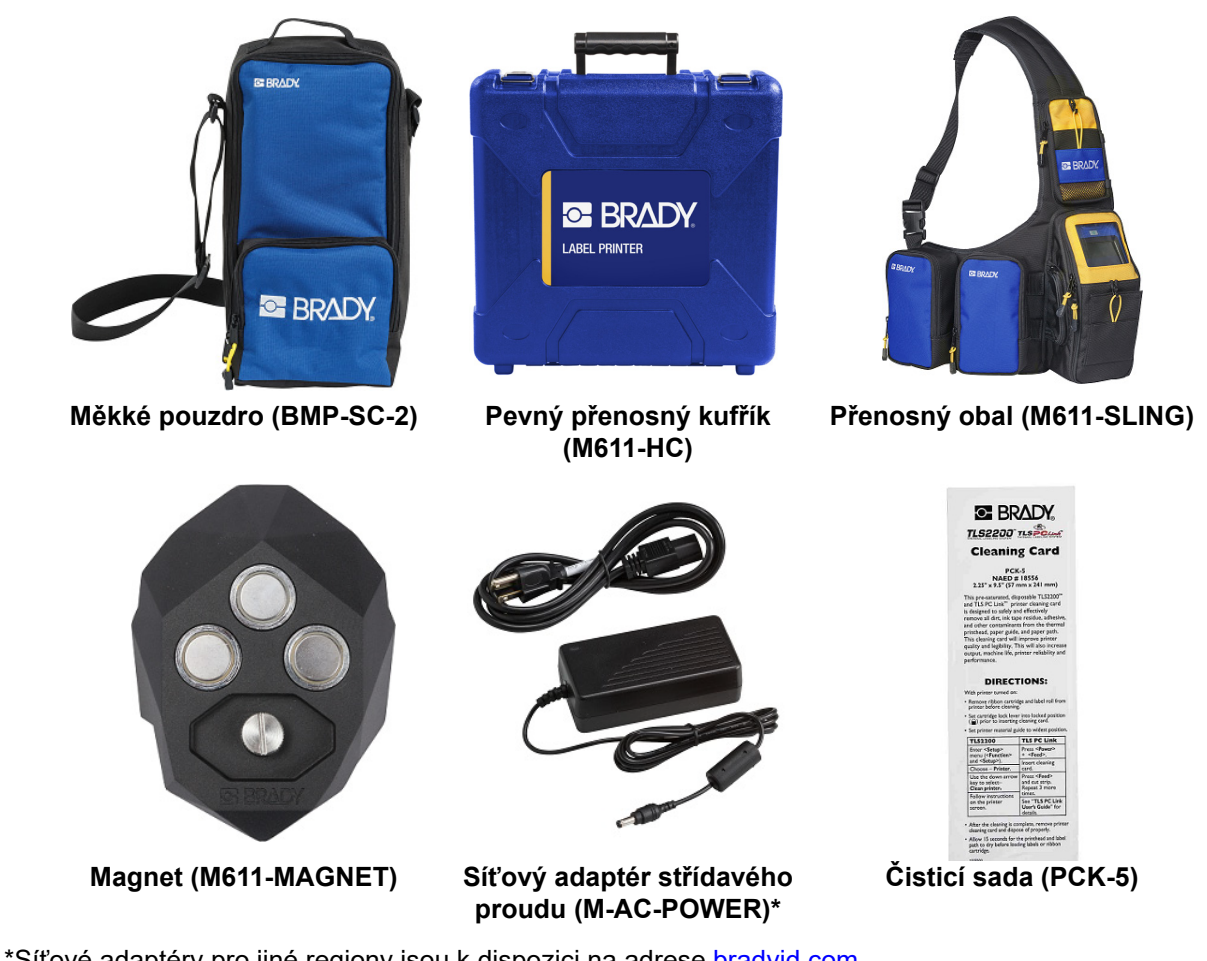

\*Síťové adaptéry pro jiné regiony jsou k dispozici na adrese [bradyid.com](www.bradyid.com).

# <span id="page-30-1"></span>**Magnet**

Magnet, který se prodává zvlášť, se používá k připevnění tiskárny k magnetickým povrchům, např. panelům nebo nosníkům I.

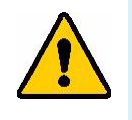

**VÝSTRAHA!** Magnet tvoří kovový prvek neodym.

- Silné magnety mohou rušit správnou funkci kardiostimulátoru, defibrilátoru, inzulínové pumpy a dalších lékařských přístrojů. Uchovávejte magnety v dostatečné vzdálenosti od lidí, kteří používají takovéto přístroje.
- Nepoužívejte magnety ve výbušném prostředí.

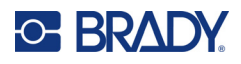

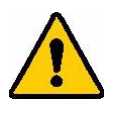

- Nedávejte dětem silné magenty (zejména neodymové). Uchovávejte tento produkt mimo dosah dětí.
- Mnohé magnety jsou křehké a mohou se roztříštit, když jsou k sobě přitaženy nebo když skočí na ocelový povrch. Vždy noste ochranné brýle kdykoli, kdy by tato situace mohla nastat.
- Magnety mohou natrvalo poškodit analogové hodinky, televize a počítačové obrazovky.
- Silné magnety mohou ovlivnit citlivé elektronické nástroje a navigační přístroje nebo je mohou rušit. Vždy uchovávejte magnety v dostatečné vzdálenosti od takovýchto zařízení.
- Magnety mohou zničit informace uložené na magnetických médiích, jako jsou například kreditní karty, páskové jednotky a počítačové pevné disky. Svá data ochraňte umístěním těchto a dalších magnetických médií mimo dosah tohoto výrobku.

Likvidujte v souladu se státními a místními nařízeními.

#### **Jak připevnit magnet k tiskárně:**

1. Umístěte magnet nad otvor pro šroub na spodní straně tiskárny.

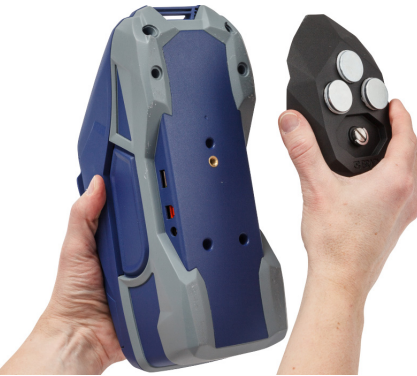

- 2. Zvedněte ouško a použijte ho k ručnímu utažení šroubu.
- 3. Odsuňte ochranné destičky z magnetů.

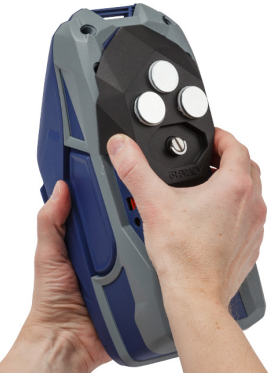

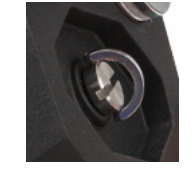

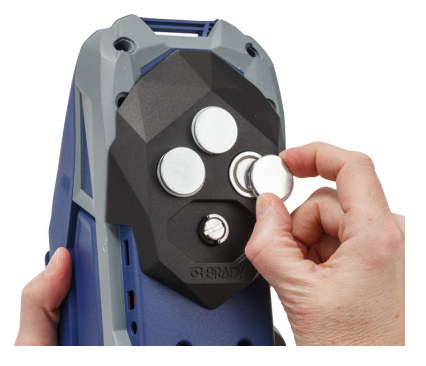

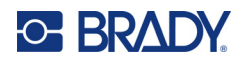

# <span id="page-32-0"></span>**3 Začínáme**

# <span id="page-32-2"></span><span id="page-32-1"></span>**Dotyková obrazovka**

Pomocí dotykové obrazovky lze např. konfigurovat nastavení, ověřit stav, podávat a řezat etikety. Klepnutí na obrazovku prstem provedete výběr.

**Poznámka:** Nepoužívejte pero či jiný špičatý předmět. Jinak můžete poškodit povrch dotykové obrazovky.

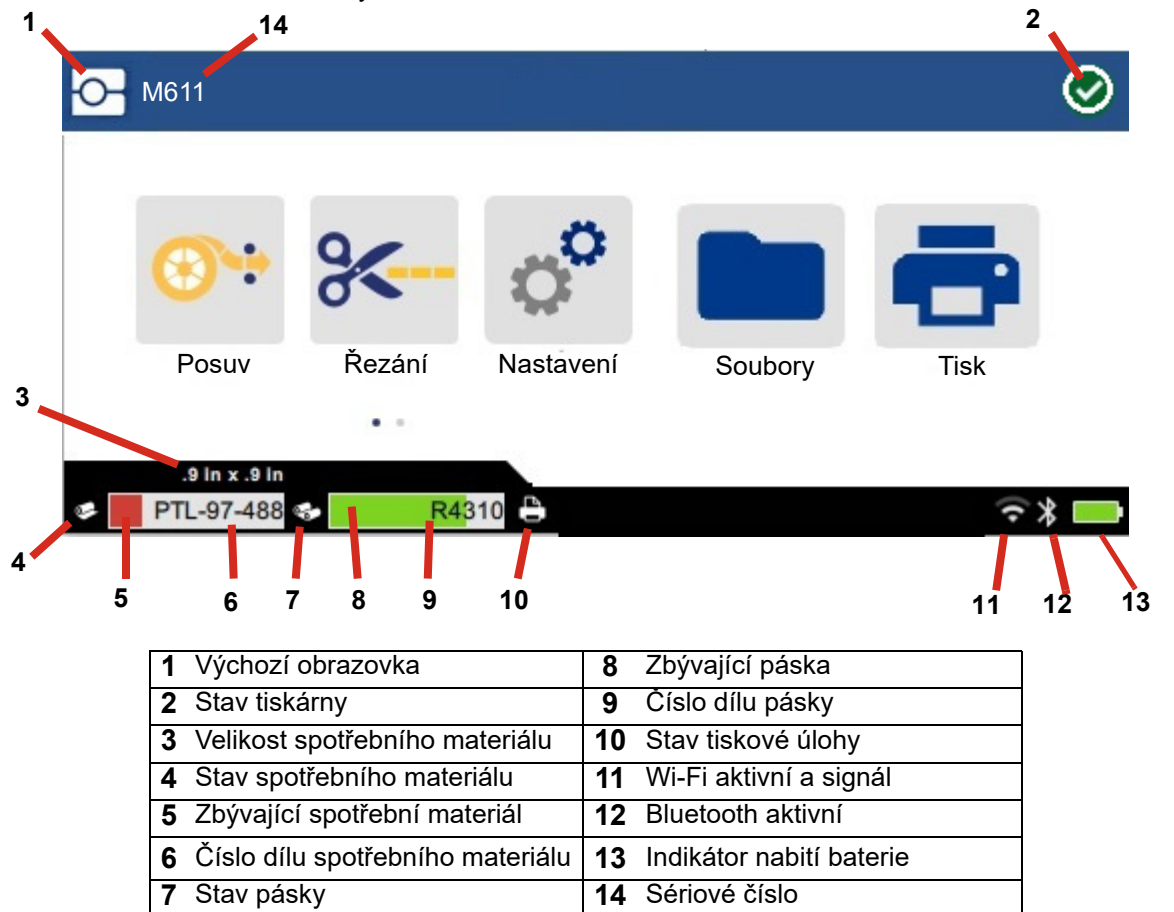

Funkční tlačítka zobrazená na výše uvedené obrazovce se na tiskárně nezobrazí všechna současně.

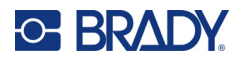

# <span id="page-33-0"></span>**Navigace a stavový řádek**

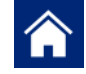

Návrat na výchozí obrazovku proveďte kdykoli klepnutím na tlačítko domů.

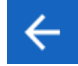

V rámci nabídky přejdete klepnutím na tlačítko zpět na předchozí stránku.

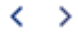

Na výchozí obrazovce se klepnutím posouvejte vlevo či vpravo.

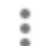

V nabídce více naleznete další možnosti.

Tiskárna a ikony stavu spotřebního materiálu ve stavovém řádku ve spodní části výchozí obrazovky poskytují následující informace.

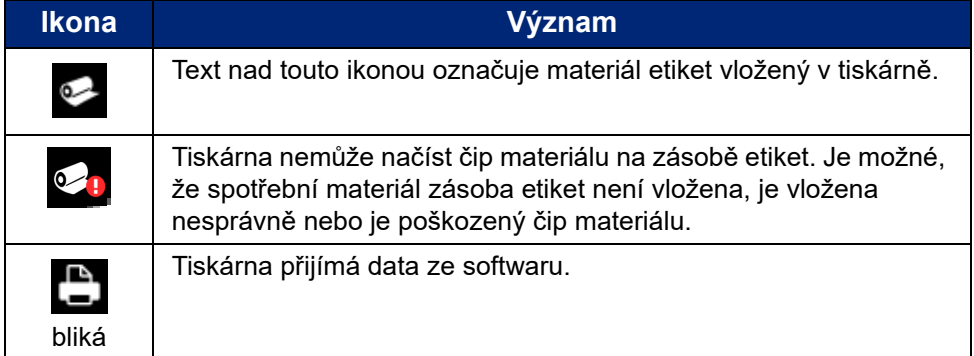

# <span id="page-33-1"></span>**Podrobnosti materiálů**

Podrobné informace o zásobě etiket a pásce získáte kliknutím na číslo dílu spotřebního materiálu či pásky na stavovém řádku. Otevře se obrazovka *Podrobnosti materiálů*.

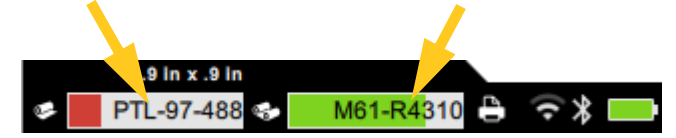

Obrazovku *Podrobnosti materiálů* zavřete kliknutím na x v horním pravém rohu.

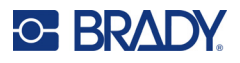

# <span id="page-34-0"></span>**Vytváření etiket**

Vytvořte soubory s etiketami v softwaru Brady Workstation nebo aplikaci Express Labels společnosti Brady. Při prvním vytvoření souboru určíte tiskárnu. Software tak bude moct nabízet funkce, které se vztahují konkrétně na vaši tiskárnu. Software rovněž automaticky detekuje pásku a etikety vložené do tiskárny. Viz ["Software pro vytváření etiket" na straně 10](#page-16-2).

Dokumentace v rámci softwaru poskytuje návod k jeho použití.

# <span id="page-34-1"></span>**Řezání a podávání**

Nastavení řezání v softwaru použijte k určení, zda a kdy má tiskárna řezat etikety. Software rovněž automaticky podává etikety.

V případě potřeby ručního řezání klepněte na **Řezání** nebo **Posuv** na výchozí obrazovce tiskárny.

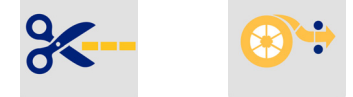

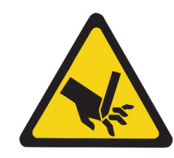

UPOZORNĚNÍ! Nevkládejte prsty do blízkosti nože. Mohl by je zachytit či poranit.

# <span id="page-34-3"></span><span id="page-34-2"></span>**Ukládání souborů**

# **Na tiskárně**

Uložení souborů etiket v tiskárně umožňuje pozdější přístup k nim a tisk bez nutnosti použití počítače nebo mobilního zařízení.

Etikety můžete do tiskárny etiket M611 ukládat ze softwaru Brady Workstation stolního počítače nebo z mobilní aplikace Express Labels společnosti Brady.

#### **Jak uložit soubory do tiskárny:**

- 1. Tiskárnu připojte k počítači pomocí USB kabelu nebo pomocí sítě Wi-Fi.
- 2. Zapněte tiskárnu a vyberte možnost **Interní paměť**, viz ["Umístění úložiště" na straně 8](#page-14-3).
- 3. V softwaru Brady Workstation otevřete soubor etiket a přejděte na obrazovku Tisk.
	- a. Vyberte Tiskárna etiket M611, není-li již vybráno.
	- b. Nakonfigurujte nastavení tisku, které bude uloženo s uloženým souborem.
	- c. Klikněte na šipku na tlačítku TISK a vyberte možnost **Uložit na tiskárně**, čímž se název tlačítka změní na ULOŽIT.
	- d. Klikněte na tlačítko ULOŽIT a zadejte název tiskového souboru.

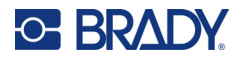

Tiskový soubor je nyní uložen ve vnitřní paměti tiskárny Tiskárna etiket M611. Obsah etikety, název souboru, množství, třídění a předvolby řezání zadané při uložení úlohy nelze upravovat. Soubory uložené ve vnitřní paměti lze pouze vytisknout nebo vymazat.

**Poznámka:** Jednotku USB nelze použít k přenosu souborů pro uložení do tiskárny.

#### **Odstranění tiskového souboru uloženého ve vnitřní paměti tiskárny:**

- 1. Na domovské obrazovce tiskárny klepněte na tlačítko **Soubory**.
- 2. Vyberte soubor, který chcete odstranit, klepněte na další nabídku a zobrazí se další možnosti.
- 3. Posuňte se v seznamu dolů a klepnutím na tlačítko i jej smažte.
- 4. Na potvrzovací stránce vyberte možnost **odstranit**.

### <span id="page-35-0"></span>**Na jednotce USB**

Soubory uložené na jednotce USB flash nelze přenést do vnitřní paměti tiskárny, ale lze je tisknout, když je jednotka USB připojena k tiskárně.

- 1. Připojte tiskárnu k počítači pomocí dodaného kabelu USB.
- 2. V tiskárně nastavte položku Umístění úložiště na hodnotu **Externí paměť**. Viz ["Umístění](#page-14-3)  [úložiště" na straně 8.](#page-14-3)
- 3. Jednotku USB zasuňte do USB portu tiskárny.
- 4. V softwaru Brady Workstation otevřete soubor etiket a přejděte na obrazovku **Tisk**.
	- a. Vyberte tiskárnu M611.
	- b. Nakonfigurujte nastavení tisku, které se poté uloží spolu se souborem na jednotku USB.
	- c. Klikněte na šipku na tlačítku TISK a vyberte možnost **Uložit na tiskárně**.
	- d. Klikněte na tlačítko **ULOŽIT** a zadejte název souboru.

Soubor je nyní uložen na jednotce USB, která je nainstalována v tiskárně. NENÍ uložen ve vnitřní paměti tiskárny. Obsah etikety, název úlohy, množství, třídění a předvolby řezání zadané při uložení úlohy nelze upravovat. Jednotku USB lze nyní vložit do libovolné tiskárny M611.

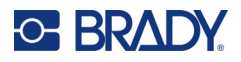

# <span id="page-36-0"></span>**Seznam souborů**

Pomocí seznamu souborů vyberte soubory, které chcete vytisknout, a zobrazí se informace o souborech.

- 1. Seznam souborů otevřete klepnutím:
	- na domovské obrazovce na tlačítko **Soubory**.
	- na domovské obrazovce na tlačítko **Tisk**. Seznam je k dispozici pouze v případě, že tisk ještě neprobíhá, jinak se zobrazí obrazovka tisku.
- 2. Klepnutím na šipku dolů vedle umístění souboru a výběrem požadovaného umístění vyberte správné umístění souboru.
	- Vnitřní paměť zobrazí soubory uložené v tiskárně.
	- Externí úložiště zobrazí soubory uložené na jednotce USB, která je připojena k tiskárně.
- 3. Přístup k dalším funkcím získáte klepnutím na tlačítko **Další nabídka** .
	- Změňte zobrazení na seznam nebo miniaturu.
	- Vyhledejte konkrétní název souboru.
	- Proveďte třídění souborů.
	- Vyberte nebo zrušte všechny soubory k tisku.
	- Importujte soubory Y/B.
- 4. Výběrem souboru se zobrazí tlačítko podrobností , které poskytuje následující informace:
	- typ zásoby materiálu pro vybraný soubor etiket,
	- velikost etikety,
	- počet etiket v souboru,
	- datum vytvoření souboru,
	- velikost souboru v bajtech,
	- možnost odstranit soubor,
	- možnost vytisknout soubor.
- 5. Vyberte soubor(y) a klepnutím na tlačítko tisku spusťte tiskovou úlohu.

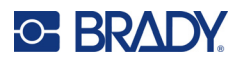

# <span id="page-37-1"></span><span id="page-37-0"></span>**Tisk**

# **Použití obrazovky Tisk**

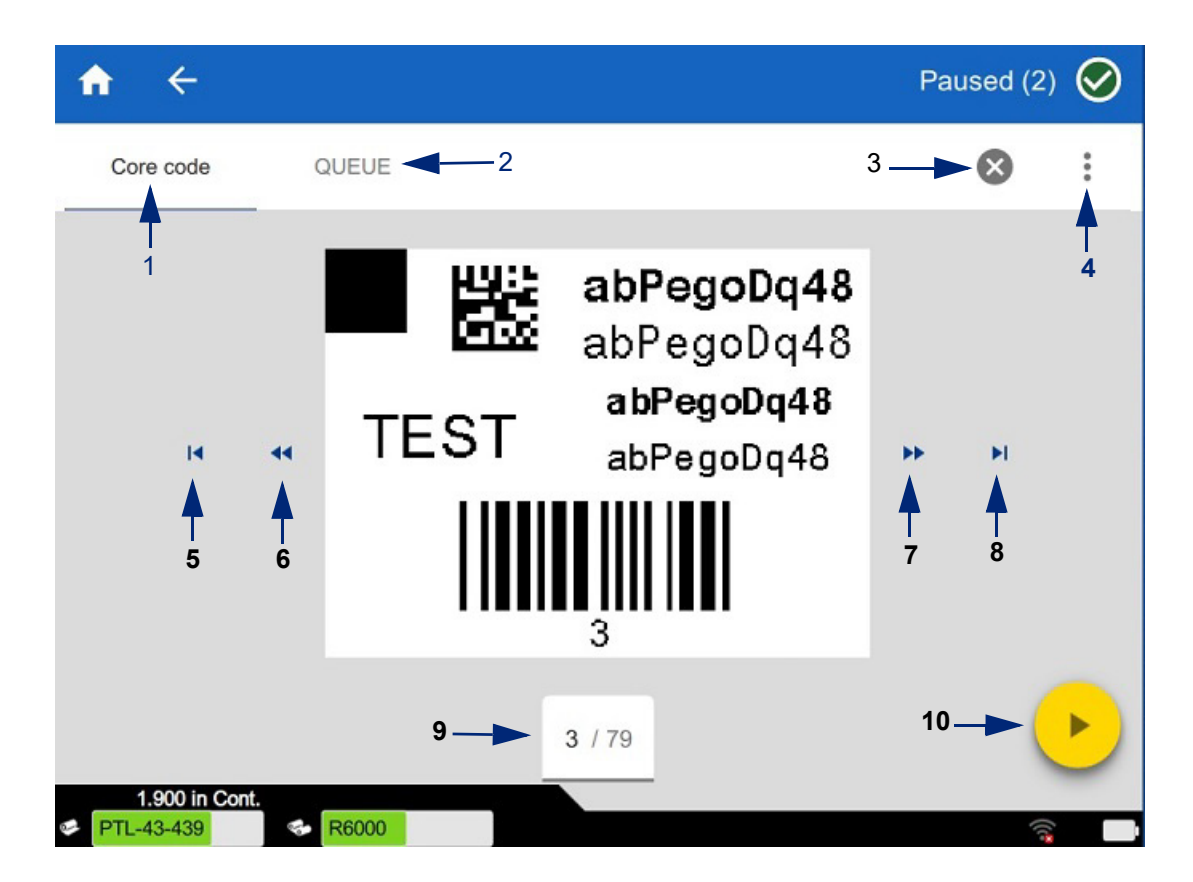

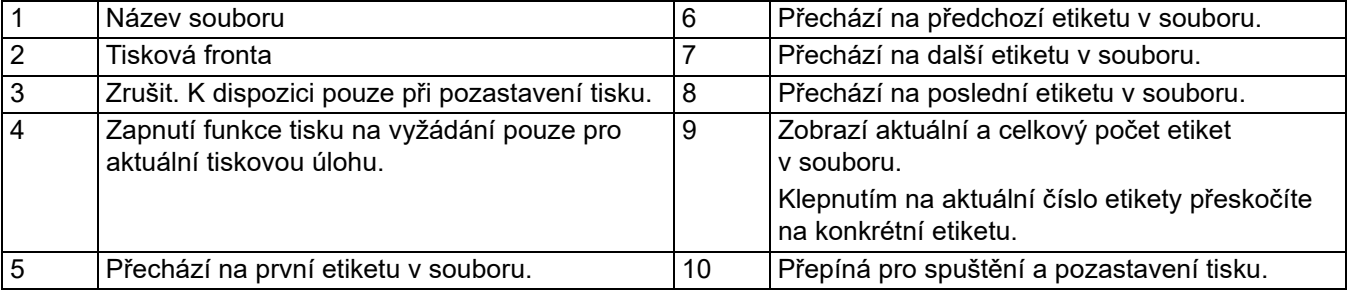

Během tisku souboru se zobrazí obrazovka tisku.

Existují dva způsoby tisku. Jedním z nich je tisk přímo ze softwaru Brady Workstation nebo z aplikace Express Labels společnosti Brady a druhým je tisk z uloženého souboru, který byl vytvořen pomocí aplikace Brady Workstation.

Než začnete tisknout, musíte v softwaru vytvořit štítky. Viz ["Vytváření etiket" na straně 28](#page-34-0).

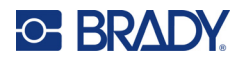

# <span id="page-38-0"></span>**Tisk na požádání**

Tisk na požádání způsobí, že tiskárna před tiskem další etikety v souboru počká na vstup na dotykové obrazovce. Pokud je funkce Tisk na vyžádání vypnutá, vytisknou se všechny etikety v souboru bez čekání mezi nimi.

Funkci povolíte v **Nastavení**, **Úpravy tisku** a přesunutím přepínače do polohy zapnuto.

Tuto funkci lze také zapnout na obrazovce tisku. Viz ["Použití obrazovky Tisk" na straně 31.](#page-37-1)

# <span id="page-38-1"></span>**Použití tiskové fronty**

Při tisku souborů je tisková fronta k dispozici na tiskové obrazovce. Použijte ji k přidání dalších souborů do fronty, odstranění souborů z fronty nebo ke změně pořadí tisku.

### <span id="page-38-2"></span>*Přidání souborů do fronty*

- 1. Při tisku klepněte na kartu **FRONTA** na obrazovce tisku.
- 2. Klepnutím na tlačítko **Přidat +** otevřete seznam souborů.
- 3. Vyberte soubor, který chcete přidat, a klepněte na tlačítko **tisku**.

### <span id="page-38-3"></span>*Odebrání souborů z fronty*

- 1. Při tisku klepněte na kartu **FRONTA** na obrazovce tisku.
- 2. Klepněte na tlačítko **Pozastavit**.
- 3. Vyberte soubor(y), které chcete odebrat.
- 4. Klepnutím na  $\mathbf{\times}$  soubor odeberete.

### <span id="page-38-4"></span>*Změna pořadí tisku*

- 1. Při tisku klepněte na kartu **FRONTA** na obrazovce tisku.
- 2. Klepněte na soubor, který chcete ve frontě přesunout nahoru nebo dolů.

První soubor v seznamu nelze přesunout.

3. Klepnutím na šipku nahoru nebo dolů přesuňte soubor.

### <span id="page-38-5"></span>**Tisk etikety ze softwaru nebo aplikace**

- 1. Ujistěte se, že je tiskárna zapnutá a kryt zásoby etiket je zavřený.
- 2. Na počítači či mobilním zařízení otevřete soubor s etiketami.
- 3. Klikněte nebo klepněte na tlačítko tisk v softwaru.

Software odešle štítky do tiskárny.

Je-li tisková úloha přerušena, např. z důvodu vyčerpání zásoby etiket nebo pásky, případně byl záměrně otevřen kryt zásoby etiket, systém tiskovou úlohu automaticky zastaví a zobrazí zprávu. Po dobu zobrazení zprávy obnovíte tisk tak, že se budete řídit pokyny na obrazovce.

Informace o chybových zprávách a odstraňování problémů naleznete v [Odstraňování problémů](#page-48-3) začínající na straně [strana 42](#page-48-3).

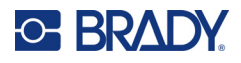

# <span id="page-39-0"></span>**Tisk souboru uloženého ve vnitřní paměti**

- 1. Na domovské obrazovce klepněte na tlačítko **Soubory** nebo **Tisk**.
- 2. Vyberte soubor(y), které chcete tisknout.
- 3. Klepněte na tlačítko **Tisk**.

# <span id="page-39-1"></span>**Tisk souboru z jednotky USB**

- 1. Jednotku USB zasuňte do USB portu tiskárny.
- 2. Na domovské obrazovce tiskárny klepněte na tlačítko **Soubory**.
- 3. Klikněte na rozevírací šipku vedle položky Vnitřní paměť a vyberte možnost **Externí úložiště**.
- 4. Vyberte soubor(y), které chcete tisknout.
- 5. Pro tisk souboru klepněte na tlačítko **Tisk**.

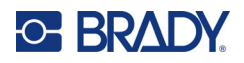

# <span id="page-40-0"></span>**4 Údržba**

# <span id="page-40-1"></span>**Zobrazení systémových informací**

Stránka *O zařízení* zobrazuje čísla verzí různých systémových komponentů. Pokud zvažujete aktualizaci firmwaru, zkontrolujte si jeho verzi v nabídce *Ovladač firmwaru*. Dle pokynů technické podpory společnosti Brady použijte zbývající informace zobrazené na stránce *O zařízení*.

#### **Jak si zobrazit systémové informace:**

- 1. Na výchozí obrazovce klepněte na **Nastavení**.
- 2. Klepněte na **O zařízení**. Informacemi lze procházet dotykem a přesunutím obrazovky nahoru nebo dolů.

# <span id="page-40-3"></span><span id="page-40-2"></span>**Aktualizace firmwaru**

Aktualizace firmwaru jsou k dispozici on-line nebo prostřednictvím počítačového softwaru Brady Workstation.

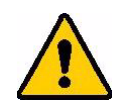

UPOZORNĚNÍ! Při aktualizaci firmwaru musí být tiskárna zapojena do elektrické zásuvky. Při aktualizaci nepřerušujte napájení proudem.

#### **Upgrade ze systému Brady Workstation:**

- 1. V počítači otevřete software Brady Workstation.
- 2. Na domovské obrazovce klikněte na položku *Tiskárny*.
- 3. Klikněte na tlačítko **Upgrade** vedle tiskárny, která potřebuje aktualizaci firmwaru.
- 4. Postupujte podle pokynů.

#### **Aktualizace firmwaru pomocí souboru on-line:**

- 1. Na počítači přejděte na stránku technické podpory pro vaši oblast. Viz "Technická podpora a [registrace výrobku" na straně iv](#page-3-0).
- 2. Vyhledejte aktualizace firmwaru pro Tiskárna etiket M611 firmware. **Tip:** Stáhněte si i aktualizaci databáze, pokud je k dispozici. Viz "Aktualizace hodnot Y/B" na [straně 35.](#page-41-0)
- 3. Stáhněte si firmware.
- 4. Stáhnutý soubor uložte na USB flash disk.
- 5. Pomocí napájecího kabelu a adaptéru zapojte tiskárnu do zásuvky.

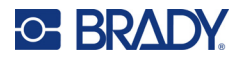

- 6. Zasuňte USB flash disk do hostitelského USB portu v tiskárně. Tiskárna rozpozná soubor s aktualizacemi a zobrazí zprávu na dotykové obrazovce.
- 7. Řiďte se pokyny na dotykové obrazovce. Po dokončení aktualizace se tiskárna restartuje.

# <span id="page-41-1"></span><span id="page-41-0"></span>**Aktualizace hodnot Y/B**

Hodnoty Y/B jsou součástí databáze informací o dílech etiket a pásky a umožňují optimální fungování tiskárny s různými spotřebními materiály.

Pravidelně aktualizujte hodnoty Y/B, čímž zajistíte, že tiskárna obsahuje data pro všechny nové spotřební materiály s etiketami. Aktualizaci rovněž proveďte v případě, že jste si objednali speciální zásobu etiket od společnosti Brady, ke které byly přiloženy hodnoty Y/B.

Nemusíte znát současnou verzi databáze. Během importu tiskárna zobrazí potvrzovací zprávu s čísly verze.

Aktualizace hodnot Y/B jsou k dispozici on-line nebo prostřednictvím stolního softwaru Brady Workstation.

#### **Upgrade ze systému Brady Workstation:**

- 1. V počítači otevřete software Brady Workstation.
- 2. Na domovské obrazovce klikněte na položku *Tiskárny*.
- 3. Klikněte na tlačítko **Upgrade** vedle tiskárny, která potřebuje upgrade.
- 4. Postupujte podle pokynů.

#### **Aktualizace hodnot Y/B pomocí souboru on-line:**

- 1. Na počítači přejděte na stránku technické podpory pro vaši oblast. Viz "Technická podpora a [registrace výrobku" na straně iv](#page-3-0).
- 2. Vyhledejte aktualizace firmwaru a nejaktuálnější aktualizaci databáze (Y/B) tiskárny Tiskárna etiket M611.
- 3. Stáhněte si aktualizace databáze.
- 4. Stáhnutý soubor uložte na USB flash disk.
- 5. Zasuňte USB flash disk do hostitelského USB portu v tiskárně.
- 6. Na výchozí obrazovce se posuňte vpravo a klepněte na položku **Soubory**.
- 7. V pravém horním rohu klepněte na položku **Další nabídka** .
- 8. Přejděte dolů a klepněte na položku **Soubory Y/B**.
- 9. Dle pokynů na obrazovce proveďte import. Nové hodnoty se použijí hned po skončení importu.

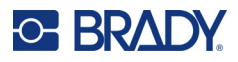

# <span id="page-42-3"></span><span id="page-42-0"></span>**Čištění tiskárny**

Čištění tiskárny zvýší kvalitu tisku a čitelnost. Zvýší také výkonnost, prodlouží životnost, spolehlivost a výkon tiskárny.

# <span id="page-42-1"></span>**Displej**

#### **Jak vyčistit obrazovku:**

- 1. Zlehka navlhčete vatovou tyčinku (která nepoškrábe povrch) izopropylalkoholem nebo použijte tyčinky z čisticí sady Brady PCK-6.
- 2. Zlehka otřete obrazovku, dokud není čistá.

### <span id="page-42-2"></span>**Vnitřní díly**

Použijte jednorázovou čisticí kartu pro tiskárnu Tiskárna etiket M611 (číslo dílu Brady PCK-5) k bezpečnému a účinnému odstranění všech nečistot, zbytků inkoustu z pásky, lepidla a dalších znečišťujících látek z tepelné tiskové hlavy, psacího válce a dráhy papíru.

#### **Jak vyčistit tiskovou hlavu, psací válec a dráhu papíru:**

- 1. Vyjměte z tiskárny pásku a cívku s etiketami. Viz ["Vkládání spotřebního materiálu" na straně 14.](#page-20-3)
- 2. Když je tiskárna zapnutá, klepněte na **Nastavení**.
- 3. Klepněte na položku **Nápověda k údržbě**.
- 4. Klepněte na položku **Čištění**.
- 5. Klepněte na položku **Tisková hlava**.
- 6. Po vyjmutí pásky zavřete zajišťovací páčku.
- 7. Posuňte vodítko zásoby etiket do nejširší polohy.
- 8. Do dráhy etikety vložte čisticí kartu, dokud se nezarazí o tiskovou hlavu a psací válec.

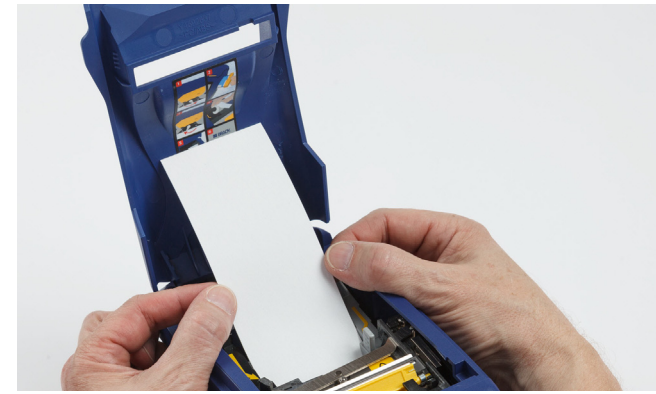

- 9. Klepnutím na položku **Spustit** zahájíte proces čištění.
- 10. Po skončení čištění vyjměte čisticí kartu a řádně ji zlikvidujte.
- 11. Před vložením etiket a pásky nechte tiskovou hlavu, psací válec i dráhu etikety 15 sekund vyschnout.

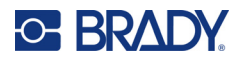

# <span id="page-43-1"></span><span id="page-43-0"></span>**Výměna krytu břitu nože**

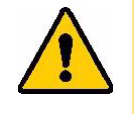

UPOZORNĚNÍ! K odstraňovaní zaseknutého materiálu z nože nepoužívejte ostré předměty jako např. šroubovák, neboť by mohly poškodit tiskovou hlavu. Materiál uchopte pinzetou.

Nevkládejte prsty do blízkosti nože. Mohl by je zachytit či poranit.

V případě náhodného upuštění tiskárny se kryt břitu nože může uvolnit či zcela vypadnout. Pokud není kryt břitu promáčknutý či jinak poškozený, lze ho snadno vložit zpět do tiskárny.

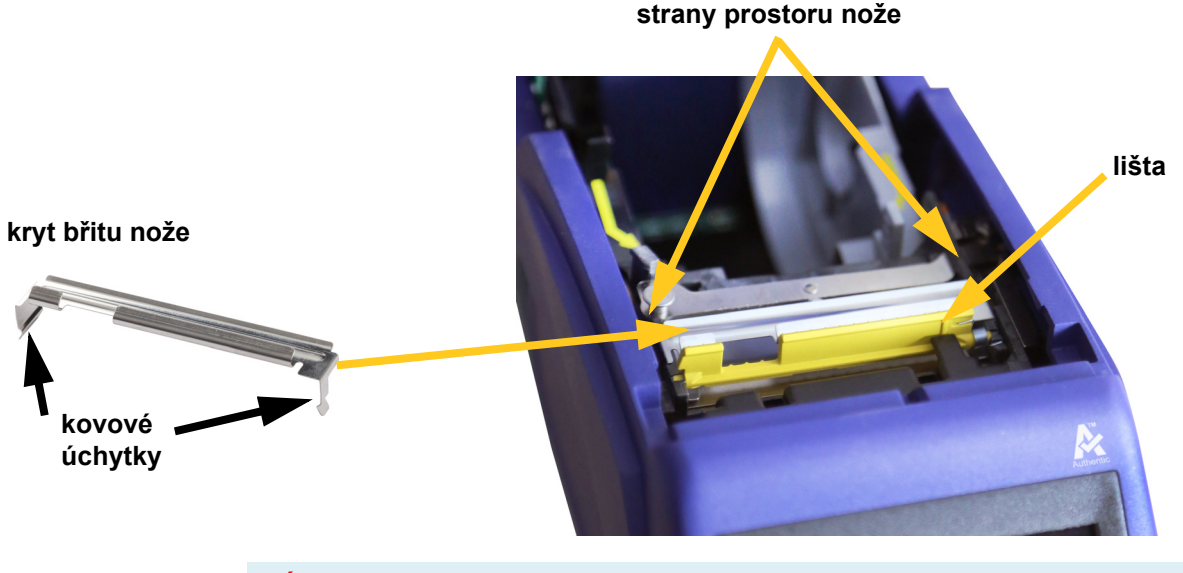

**VÝSTRAHA!** Než nasadíte zpět kryt břitu nože, vypněte tiskárnu.

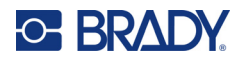

#### **Jak vyjmout kryt břitu nože:**

1. Z vnější strany prostoru na spotřební materiál zasuňte prst pod pravou stranu krytu břitu a zlehka zatáhněte směrem nahoru, abyste kryt břitu odpojili. Kryt břitu se snadno uvolní.

#### **Jak vložit zpět kryt břitu nože:**

- 1. Uchopte kryt břitu seshora s vykrojenou částí břitu směrem k obrazovce displeje (od prostoru na materiál).
- 2. Vysuňte žlutou lištu dopředu a potom břit umístěte těsně na žlutou lištu tak, aby kovové výstupky spočinuly na vnější straně prostoru nože.

Kryt břitu snadno zapadne na své místo.

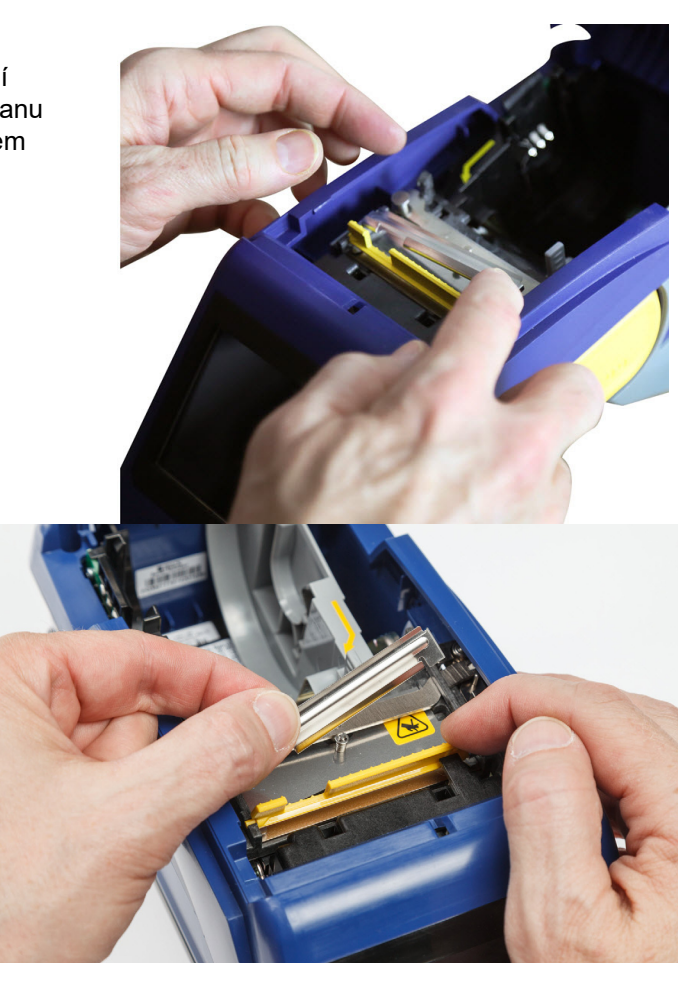

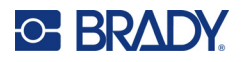

# <span id="page-45-1"></span><span id="page-45-0"></span>**Výměna sestavy nože**

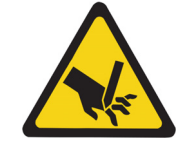

UPOZORNĚNÍ! S umělohmotným krytem nože zacházejte opatrně. Nevkládejte prsty do blízkosti nože. Mohl by je zachytit či poranit.

#### **Jak vyměnit sestavu nože:**

- 1. Vyjměte kryt břitu nože. Viz ["Výměna krytu břitu nože" na straně 37](#page-43-0).
- 2. Na výchozí obrazovce klepněte na **Nastavení**.
- 3. Klepněte na položku **Nápověda k údržbě** a potom klepněte na položku **Výměna dílů**.
- 4. Klepněte na položku **Nůž**.

Tím se nůž posune do polohy pro údržbu a zpřístupní montážní šroubek.

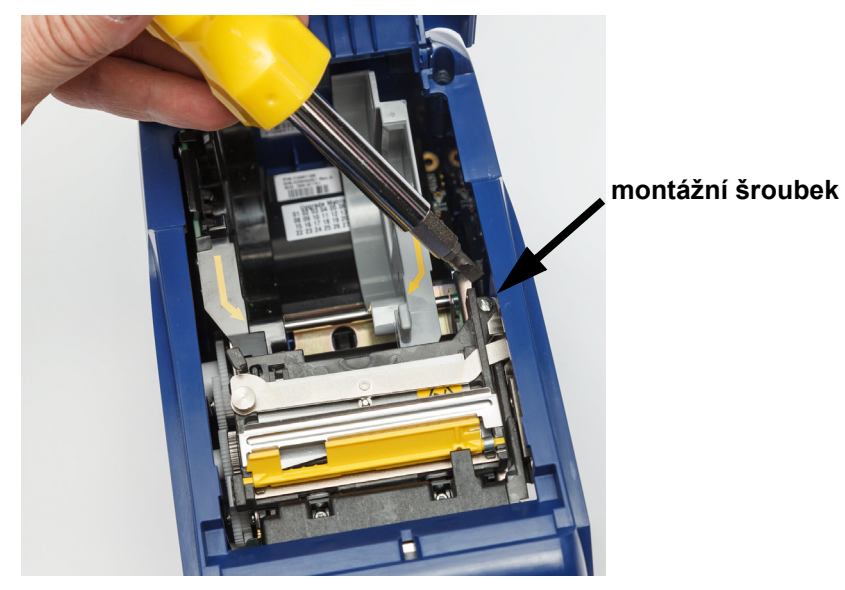

5. Uvolněte montážní šroubek.

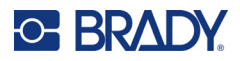

6. Vyjměte sestavu nože.

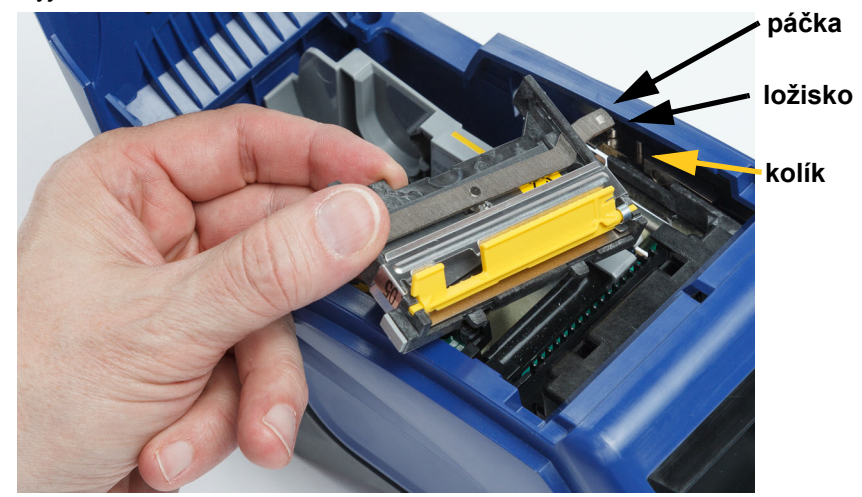

7. Vložte sestavu nového nože a ujistěte se, že jsou dvě zarážky umístěny v prostorech zobrazených níže a páčka je mezi ložiskem a kolíkem na ovladači dle obrázku.

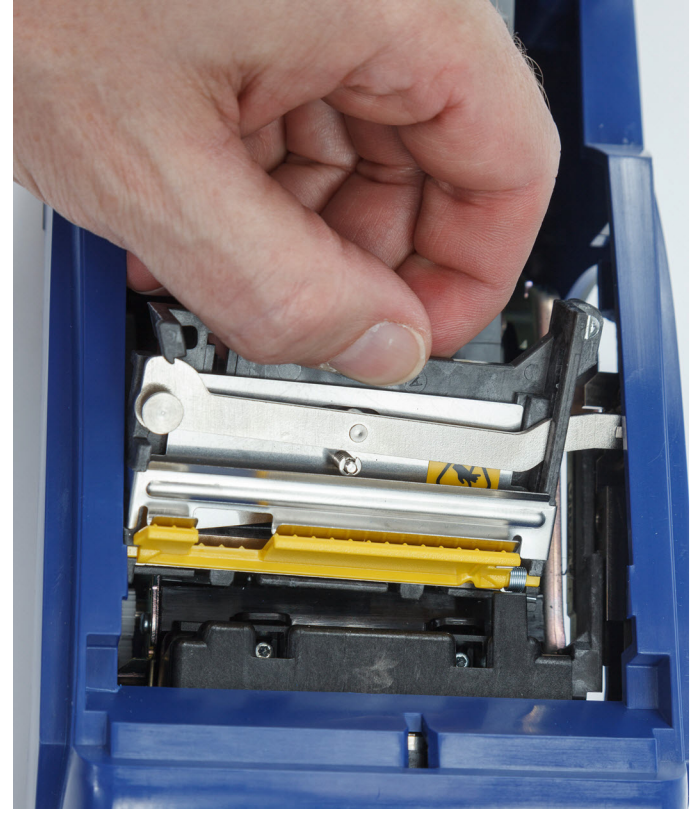

- 8. Utáhněte montážní šroubek.
- 9. Klepnutím na **Hotovo** na dotykové obrazovce vrátíte nůž do výchozí polohy.

# <span id="page-47-0"></span>**Výměna krytu zásoby etiket**

Dojde-li k náhodnému upuštění tiskárny, kryt prostoru na spotřební materiál se může oddělit. Pokud není kryt poškozen, lze ho snadno připevnit zpět k tiskárně. Kryt spotřebního materiálu musí být na tiskárně a musí být zavřený, aby mohl probíhat tisk a řezání.

#### **Jak nasadit zpět kryt spotřebního materiálu:**

- 1. Vložte zajišťovací výstupek krytu spotřebního materiálu do jedné strany krytu spotřebního materiálu tiskárny do příslušné drážky.
- 2. Zlehka stlačte druhou stranu krytu spotřebního materiálu, aby zajišťovací výstupek zapadl do druhé drážky v tiskárně.

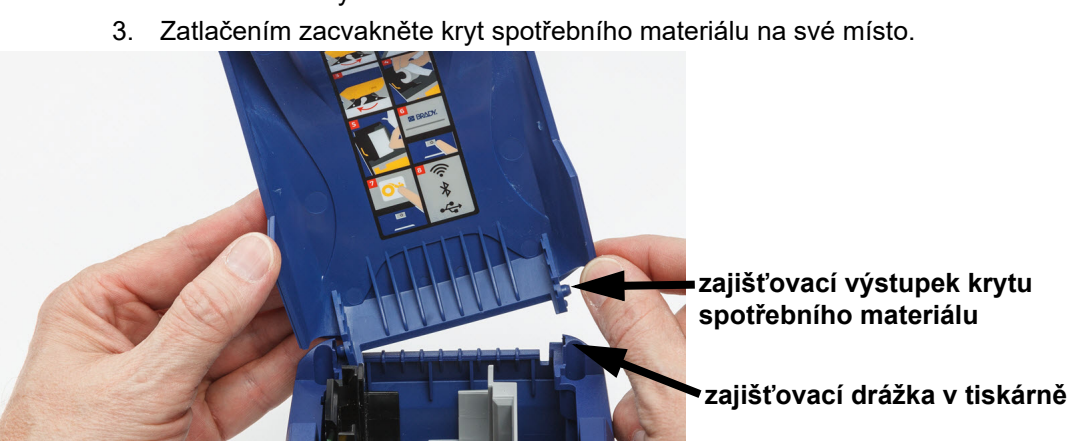

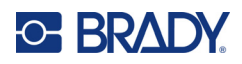

# <span id="page-48-3"></span><span id="page-48-0"></span>**5 Odstraňování problémů**

Následující části poskytují informace, které pomáhají řešit problémy s tiskárnou.

- Níže uvedená část *"Příklady odstraň[ování problém](#page-48-1)ů"* obsahuje výčet možných problémů a poskytuje informace o jejich příčinách a řešeních.
- ["Chybové zprávy" na straně 43](#page-49-4) uvádí seznam chybových zpráv s křížovými odkazy na příslušné informace v této příručce.

# <span id="page-48-1"></span>**Příklady odstraňování problémů**

Narazíte-li při použití tiskárny Tiskárna etiket M611 na problém, nahlédněte do následujících kapitol pro pomoc s jeho řešením.

- ["Kazeta s páskou nepasuje do prostoru na pásku" na straně 42](#page-48-2)
- ["Nůž neřeže nebo řeže špatně" na straně 43](#page-49-0)
- ["Tiskárna se nezapne" na straně 43](#page-49-1)
- ["Tiskárna se sama vypíná" na straně 43](#page-49-2)
- ["Obrazovka nereaguje" na straně 43](#page-49-3)

### <span id="page-48-2"></span>**Kazeta s páskou nepasuje do prostoru na pásku**

**Problém:** Kazeta s páskou se snadno nevejde do prostoru na pásku.

**Řešení:**

- Ujistěte se, že je kazeta vkládána správným směrem.
- Zkontrolujte, zda není páska mezi válečky prověšená. Otočením navíjecí cívky po směru hodinových ručiček případný průvěs odstraňte.

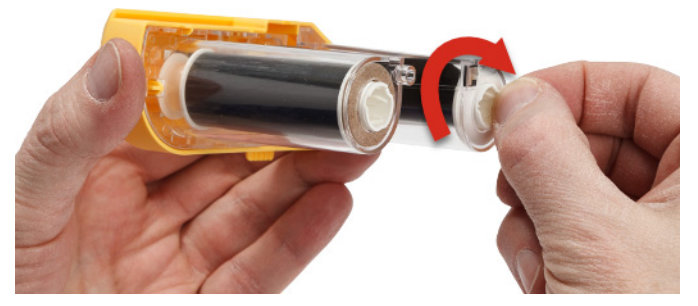

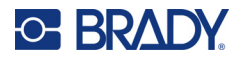

# <span id="page-49-0"></span>**Nůž neřeže nebo řeže špatně**

**Problém:** Štítky se tisknou, ale nedochází k jejich odříznutí nebo jsou odříznuté strany nerovné a potrhané.

**Řešení:**

- Na břitech mohou být nánosy lepidla. Navlhčeným tamponem z čisticí sady očistěte břity nože. Viz ["Čištění tiskárny" na straně 36.](#page-42-3)
- Ujistěte se, že je software nastaven na požadovaný typ řezání (mezi štítky nebo na konci úlohy).

### <span id="page-49-1"></span>**Tiskárna se nezapne**

**Problém:** Po stisknutí napájecího tlačítka se nic neděje.

**Řešení:** Může být nutné nabít baterii. Zapojte tiskárnu do elektrické zásuvky síťovým adaptérem střídavého proudu, který je součástí výbavy tiskárny. Pro další informace viz "Napájení a baterie" na [straně 5](#page-11-2).

### <span id="page-49-2"></span>**Tiskárna se sama vypíná**

**Problém:** Tiskárna se často sama vypíná.

**Řešení:**

- Baterie může být téměř vybitá. Zapojte tiskárnu do elektrické zásuvky síťovým adaptérem střídavého proudu, který je součástí výbavy tiskárny. Pro další informace viz "Napájení a [baterie" na straně 5.](#page-11-2)
- Tiskárna může být nastavena k vypínání po příliš krátké době.

### <span id="page-49-3"></span>**Obrazovka nereaguje**

**Problém:** Na displeji se vyskytla vnitřní chyba, nebo je baterie příliš vybitá.

**Řešení:**

- Stiskněte tlačítko napájení a podržte zmáčknuté na deset sekund.
- Pokud tiskárna stále nereaguje, vypněte ji a připojte ji do elektrické zásuvky pomocí síťového adaptéru střídavého napětí dodaného s tiskárnou.

# <span id="page-49-4"></span>**Chybové zprávy**

Chybová hlášení tiskárny obsahují pokyny, jak danou situaci řešit. Níže uvedená tabulka uvádí chybová hlášení a případně poskytuje odkazy na další informace v této příručce.

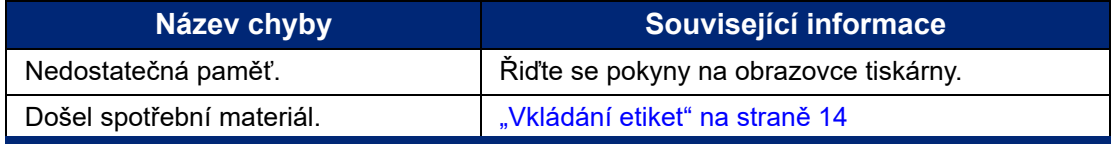

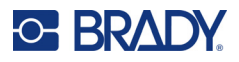

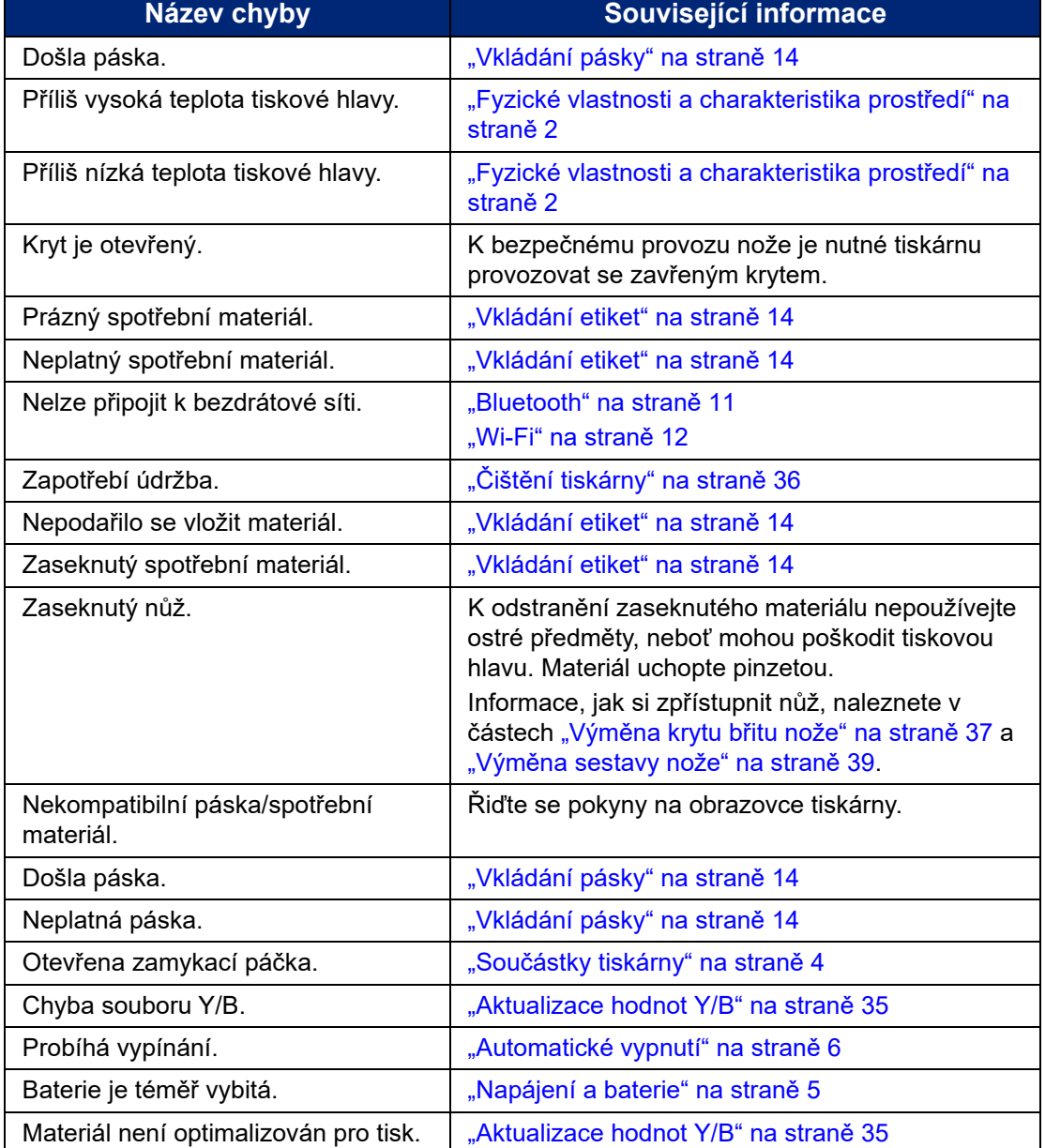

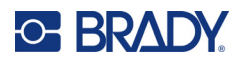

# <span id="page-51-0"></span>**A Dodržování předpisů**

# <span id="page-51-2"></span><span id="page-51-1"></span>**Shoda s nařízeními a schválení**

### **USA**

### <span id="page-51-3"></span>*Upozornění FCC*

**Poznámka:** Toto zařízení bylo testováno a vyhovuje omezením digitálních zařízení třídy A na základě 15. části směrnic FCC. Účelem těchto omezení je přiměřená ochrana proti škodlivému rušení při provozování tohoto zařízení v komerčním prostředí. Dané zařízení vytváří, využívá a může vyzařovat vysokofrekvenční energii. Pokud není nainstalováno a využíváno v souladu s pokyny v referenční příručce, může způsobit škodlivé rušení rádiové komunikace.

Provozování tohoto zařízení v obydlených oblastech může způsobit rušení. V takovém případě bude uživatel požádán o odstranění rušení na vlastní náklady.

Změny a úpravy výslovně neschválené stranou, která zodpovídá za shodu, mohou vést k zákazu používání tohoto přístroje uživatelem.

Toto zařízení splňuje požadavky 15. části směrnice FCC. Provoz podléhá následujícím dvěma podmínkám: (1) Toto zařízení nesmí způsobovat škodlivé rušení a (2) toto zařízení musí přijímat jakékoli rušení, včetně takového, které může zapříčinit nepřijatelný provoz.

### <span id="page-51-4"></span>**Kanada**

Innovation, Science and Economic Development (ISED)

Kanada ICES-003:

CAN ICES-3 (A)/NMB-3(A)

### <span id="page-51-5"></span>**Mexiko**

Upozornění IFT: La operación de este equipo está sujeta a las siguientes dos condiciones: (1) es posible que este equipo o dispositivo no cause interferencia perjudicial y (2) este equipo o dispositivo debe aceptar cualquier interferencia, incluyendo la que pueda causar su operación no deseada.

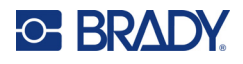

# <span id="page-52-0"></span>**Osvědčení pro Tchaj-wan**

Osvědčení třídy A

警告使用者

這是甲類的資訊產品,在居住的環境中使用時,可能會造成射頻干擾,在這種情況下,使用者會被要求 採取某些適當的對策。

Tchaj-wan Stav omezení používání zakázaných látek pro Tchaj-wan (prohlášení RoHS) související s tímto výrobkem je k dispozici na stránce www.BradyID.com/ M611compliance.

### <span id="page-52-1"></span>**Evropa**

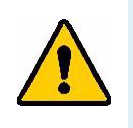

**VÝSTRAHA!** Toto je produkt třídy A. V domácím prostředí může tento výrobek způsobovat rušení rádiového vysílání. V takovém případě se od uživatele vyžaduje, aby přijal odpovídající opatření.

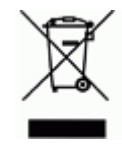

**Směrnice o nakládání s vyřazenými elektrickými a elektronickými zařízeními**

Na základě evropské směrnice OEEZ je nutné při likvidaci tohoto zařízení postupovat v souladu s místními předpisy.

### <span id="page-52-2"></span>*Směrnice RoHS 2011/65/EU, 2015/863/EU*

Tento produkt je označen značkou CE a vyhovuje směrnici Evropské unie 2011/65/EU evropského parlamentu a rady z 8. června 2011 týkající se omezení použití jistých nebezpečných látek v elektrických a elektronických zařízeních.

Evropská směrnice 2015/863 ze dne 31. března 2015 upravuje přílohu II směrnice 2011/65/EU Evropského parlamentu a Rady s ohledem na seznam zakázaných látek.

### <span id="page-52-3"></span>*Směrnice o bateriích 2006/66/ES*

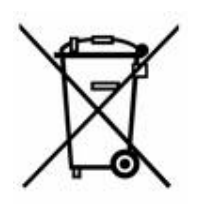

Tento produkt obsahuje plochou kulatou lithiovou baterii. Přeškrtnutý symbol nádoby na odpadky opatřené kolečky, který je uveden vlevo, upozorňuje v souladu s evropskou směrnicí 2006/66/ES na 'separovaný sběr' všech baterií a akumulátorů. Uživatelé baterií nesmí baterie likvidovat v rámci netříděného komunálního odpadu. Tato směrnice stanovuje rámec vrácení a recyklace použitých baterií a akumulátorů, které musí být shromažďovány odděleně a na konci životnosti recyklovány. Likvidujte baterie v souladu s místními zákony.

#### **Poznámka ohledně recyklování**

#### **Jak vyjmout plochou kulatou lithiovou baterii:**

- 1. Demontujte tiskárnu a vyhledejte plochou kulatou lithiovou baterii umístěnou na základní desce.
- 2. Pomocí malého šroubováku odstraňte baterii z držáku a vyjměte ji z desky. Zlikvidujte v souladu s místními předpisy.

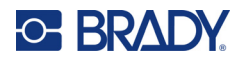

## <span id="page-53-0"></span>**Turecko**

Turecké ministerstvo životního prostředí a lesnictví

(Směrnice o použití nebezpečných látek v elektrickém a elektronickém zařízení.)

Türkiye Cumhuriyeti: EEE Yönetmeliğine Uygundur

# <span id="page-53-1"></span>**Čína**

Tabulku s nebezpečnými látkami podle čínské směrnice o omezení používání některých nebezpečných látek v elektrických a elektronických zařízeních, které se vztahují na tento produkt, naleznete na stránce: www.bradyid.com/M611compliance.

# <span id="page-53-2"></span>**Informace o směrnicích pro bezdrátová zařízení**

Regulační značení, která podléhají potvrzení v příslušných zemích, jsou aplikována na hostitelskou tiskárnu. Označují, že byla obdržena schválení vztahující se na rádiové záření.

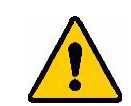

**VÝSTRAHA!** Provoz zařízení bez souhlasu regulačních orgánů je v rozporu se zákony.

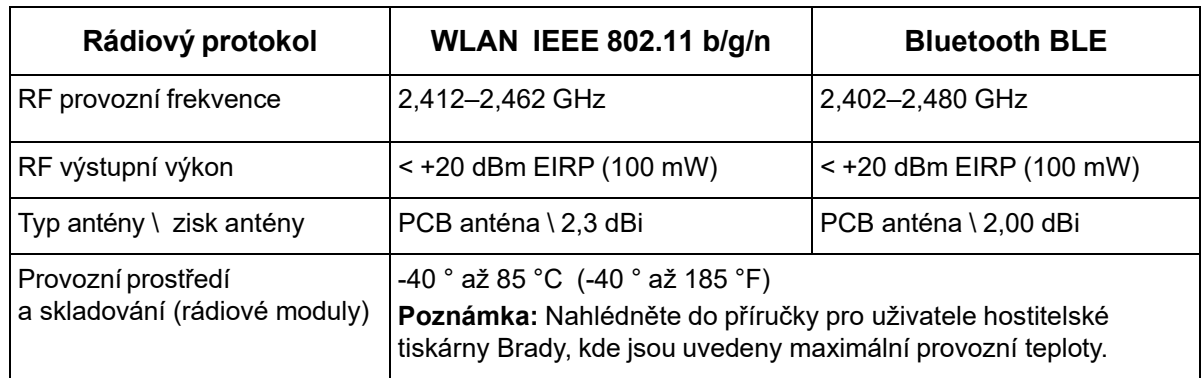

# <span id="page-53-3"></span>**USA**

### <span id="page-53-4"></span>*Federal Communication Commission (Federální komise pro komunikace, FCC)*

**Poznámka:** Toto zařízení bylo testováno a vyhovuje omezením digitálních zařízení třídy A na základě 15. části směrnic FCC. Účelem těchto omezení je přiměřená ochrana proti škodlivému rušení při provozování tohoto zařízení v komerčním prostředí. Dané zařízení vytváří, využívá a může vyzařovat vysokofrekvenční energii. Pokud není nainstalováno a využíváno v souladu s pokyny v referenční příručce, může způsobit škodlivé rušení rádiové komunikace.

Provozování tohoto zařízení v obydlených oblastech může způsobit rušení. V takovém případě bude uživatel požádán o odstranění rušení na vlastní náklady.

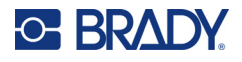

Změny a úpravy výslovně neschválené stranou, která zodpovídá za shodu, mohou vést k zákazu používání tohoto přístroje uživatelem.

Toto zařízení splňuje požadavky 15. části směrnice FCC. Provoz podléhá následujícím dvěma podmínkám: (1) Toto zařízení nesmí způsobovat škodlivé rušení a (2) toto zařízení musí přijímat jakékoli rušení, včetně takového, které může zapříčinit nepřijatelný provoz.

**Prohlášení ohledně spolupůsobících zařízení:** Za účelem vyhovění požadavku FCC ohledně vystavení RF záření nesmí být anténa tohoto vysílače umístěna v blízkosti jakéhokoli dalšího vysílače/antény či s nimi spolupůsobit, s výjimkou těch, které jsou součástí rádiového modulu.

**Pokyny týkající se vystavení RF:** Vyzářený výstupní výkon tohoto zařízení se pohybuje hluboko pod mezními hodnotami pro vystavení rádiové frekvenci. Aby se zabránilo možnosti překročení limitů vystavení rádiové frekvenci v neřízeném prostředí, je třeba během normálního provozu udržovat minimální vzdálenost 20 cm od Wi-Fi rádiového modulu PCB antény (interní) od hlavy, krku či těla.

### <span id="page-54-0"></span>**Kanada**

### <span id="page-54-1"></span>*Innovation, Science and Economic Development (ISED)*

CAN ICES-3 (A)/NMB-3(A)

Toto zařízení vyhovuje podmínkám kanadských průmyslových norem Industry Canada's licenceexempt RSS. Provoz podléhá následujícím dvěma podmínkám:

- 1. Toto zařízení nesmí způsobovat škodlivé rušení.
- 2. Toto zařízení musí akceptovat jakékoliv rušení včetně takového, které může ovlivnit jeho provoz nežádoucím způsobem.

**Prohlášení ohledně spolupůsobících zařízení:** Za účelem vyhovění požadavku FCC ohledně vystavení RF záření nesmí být anténa tohoto vysílače umístěna v blízkosti jakéhokoli dalšího vysílače/antény či s nimi spolupůsobit, s výjimkou těch, které jsou součástí rádiového modulu.

**Pokyny týkající se vystavení RF/důležité upozornění:** Toto zařízení splňuje ISED limity vystavení záření vztahující se na neřízené prostředí. Zařízení je třeba nainstalovat a provozovat v minimální vzdálenosti 20 cm od topného tělesa k vašemu tělu.

**Note Importante:** Déclaration d'exposition aux radiations: Cet équipement est conforme aux limites d'exposition aux rayonnements ISED établies pour un environnement non contrôlé. Cet équipement doit être installé et utilisé avec un minimum de 20cm de distance entre la source de rayonnement et votre corps.

### <span id="page-54-2"></span>**Mexiko**

Upozornění IFT:

"La operación de este equipo está sujeta a las siguientes dos condiciones: (1) es posible que este equipo o dispositivo no cause interferencia perjudicial y (2) este equipo o dispositivo debe aceptar cualquier interferencia, incluyendo la que pueda causar su operación no deseada."

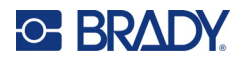

# <span id="page-55-0"></span>**Evropská unie**

Toto je produkt třídy A. V domácím prostředí může tento výrobek způsobovat rušení rádiového vysílání. V takovém případě se od uživatele vyžaduje, aby přijal odpovídající opatření.

Směrnice o rádiových zařízeních (RED) 2014/53/ES

- a. Frekvenční pásmo(a), v němž je provozováno rádiové zařízení, je od 2,402 GHz do 2,480 GHz.
- b. Maximální radiofrekvenční energie přenášená ve frekvenčním(ch) pásmu(ech), v němž/nichž je provozováno rádiové zařízení, činí < +20 dBm EIRP (100 mW).

### <span id="page-55-1"></span>**Mezinárodní**

Rádiový modul Wi-Fi používaný v hostitelských tiskárnách Brady splňuje podmínky mezinárodně uznávaných nařízení, která se vztahují na vystavení člověka elektromagnetickým polím, tj. ČSN EN 62311, "Posuzování elektronických a elektrických zařízení v souvislosti s omezeními vystavení člověka elektromagnetickým polím (0 Hz – 300 GHz)."

### <span id="page-55-2"></span>**Japonsko**

MIC\TELEC: 005-102490

MIC\TELEC: 201-220017

当該機器には電波法に基づく、技術基準適合証明等を受けた特定無線設備を装着している。

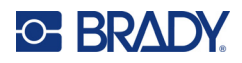

# <span id="page-56-0"></span>**B Udělení licence**

# <span id="page-56-1"></span>**Licenční smlouva s koncovým uživatelem softwaru Microsoft Windows CE©**

Pořídili jste si zařízení, které obsahuje software, k jehož poskytování byla společnosti Brady Worldwide, Inc. udělena licence centrem Microsoft Licensing nebo jeho partnerských organizací ("MS"). Takto nainstalované softwarové produkty od společnosti Microsoft a s nimi související spotřební materiály, vytištěné materiály nebo "on-line" či elektronická dokumentace ("SOFTWARE") jsou chráněny mezinárodními zákony a smlouvami o duševním vlastnictví. Poskytuje se licence k použití SOFTWARU. Nedochází k jeho prodeji. Všechna práva vyhrazena.

NESOUHLASÍTE-LI S TOUTO LICENČNÍ SMLOUVOU S KONCOVÝM UŽIVATELEM, NEPOUŽÍVEJTE ZAŘÍZENÍ NEBO SI NEPOŘIZUJTE KOPII PŘÍSLUŠNÉHO SOFTWARU. V TAKOVÉM PŘÍPADĚ BEZ PRODLENÍ KONTAKTUJTE BRADY WORLDWIDE, INC. PRO POKYNY K VRÁCENÍ NEPOUŽITÉHO ZAŘÍZENÍ A VRÁCENÍ ZAPLACENÉ ČÁSTKY. **JAKÉKOLI POUŽITÍ TOHOTO SOFTWARU, KTERÉ SE NEOMEZUJE POUZE NA POUŽITÍ ZAŘÍZENÍ, BUDE ZNAMENAT VÁŠ SOUHLAS S TOUTO LICENČNÍ SMLOUVOU S KONCOVÝM UŽIVATELEM (NEBO POTVRZENÍ JAKÉHOKOLI PŘEDCHOZÍHO SOUHLASU).**

**UDĚLENÍ SOFTWAROVÉ LICENCE:** Tato licenční smlouva s koncovým uživatelem vám uděluje následující licenci:

SOFTWARE smíte používat pouze na tomto ZAŘÍZENÍ.

**NEODOLNÉ VŮČI CHYBÁM.** SOFTWARE NENÍ ODOLNÝ PROTI CHYBÁM. SPOLEČNOST BRADY WORLDWIDE, INC. NEZÁVISLE URČILA, JAK TENTO SOFTWARE POUŽÍVAT V ZAŘÍZENÍ, A SPOLEČNOST MS SE SPOLEHLA NA BRADY WORLDWIDE, INC., ŽE PROVEDE DOSTATEČNÉ ZKOUŠKY, ABY ZJISTILA, ŽE SOFTWARE JE K TAKOVÉMU POUŽITÍ VHODNÝ.

NA SOFTWARE SE NEPOSKYTUJÍ ŽÁDNÉ ZÁRUKY. SOFTWARE se poskytuje "jak stojí a leží" **se všemi chybami. PONESETE VEŠKEROU ODPOVĚDNOST ZA ODPOVÍDAJÍCÍ KVALITU, VÝKON, PŘESNOST A VYNALOŽENÉ ÚSILÍ (VČETNĚ PŘÍPADNÉ NEDBALOSTI). ROVNĚŽ SE NEPOSKYTUJE ZÁRUKA, ŽE SOFTWARE BUDE FUNGOVAT PODLE VAŠICH PŘEDSTAV, ANI ZÁRUKA PROTI JAKÉMUKOLI PORUŠENÍ ZÁKONŮ.** POKUD JSTE OBDRŽELI JAKÉKOLI ZÁRUKY OHLEDNĚ DANÉHO ZAŘÍZENÍ NEBO SOFTWARU, NEPOSKYTLA VÁM JE SPOLEČNOST MS, PRO KTEROU NEJSOU ZÁVAZNÉ.

**Poznámka k podpoře Java.** SOFTWARE může obsahovat podporu pro programy napsané v jazyce Java. Technologie Java není odolná proti chybám a není navržená, vyrobená či určená k použití nebo opětnému prodeji jako on-line ovládací zařízení v nebezpečných prostředích, která vyžadují bezchybnou funkčnost, k nimž například patří provoz jaderné elektrárny, letecká navigace nebo komunikační systémy, řízení leteckého provozu, zařízení přímé první pomoci nebo zbrojní systémy, ve kterých by chyba technologie Java mohla přímo zapříčinit smrt, zranění nebo vážné poškození zdraví či životního prostředí. Sun Microsystems, Inc. smluvně vyžaduje, aby společnost MS zahrnula toto zřeknutí se zodpovědnosti.

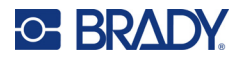

**Omezení odpovědnosti za určité škody.** KROMĚ PŘÍPADŮ NEPOVOLENÝCH ZÁKONEM SPOLEČNOST MS NEPONESE ŽÁDNOU ZODPOVĚDNOST ZA JAKÉKOLI NEPŘÍMÉ, ZVLÁŠTNÍ, NÁSLEDNÉ ČI NÁHODNÉ ŠKODY VZNIKLÉ V DŮSLEDKU ČI V SOUVISLOSTI S POUŽÍVÁNÍM ČI FUNKČNOSTÍ TOHOTO SOFTWARU. TOTO OMEZENÍ PLATÍ I TEHDY, POKUD PŘÍPADNÉ NÁPRAVNÉ OPATŘENÍ NESPLNÍ SVŮJ ÚČEL. V ŽÁDNÉM PŘÍPADĚ CELKOVÁ ODPOVĚDNOST SPOLEČNOSTI MS NEPŘEKROČÍ ČÁSTKU DVĚ STĚ PADESÁT AMERICKÝCH DOLARŮ (250,00 USD).

**Omezení vztahující se na zpětné inženýrství, dekompilaci a rozklad.** Nesmíte provádět zpětné inženýrství, dekompilovat či rozkládat SOFTWARE, kromě a pouze v rozsahu zákazu výše uvedených stanovení platnými právními předpisy.

**PŘEVOD SOFTWARU POVOLEN S OMEZENÍMI.** Můžete trvale převést veškerá práva v souladu s touto licenční smlouvou pouze jako součást trvalého prodeje nebo převodu zařízení a pouze v případě, že příjemce souhlasí s touto licenční smlouvou s koncovým uživatelem. Pokud se jedná o aktualizovanou verzi SOFTWARU, pak jakýkoli převod musí rovněž zahrnovat všechny předchozí verze SOFTWARU.

**OMEZENÍ VÝVOZU.** Berete na vědomí, že SOFTWARE vznikl v USA. Souhlasíte, že budete dodržovat veškeré příslušné mezinárodní a státní zákony, které se na SOFTWARE vztahují, včetně vývozních předpisů amerického správního úřadu pro vývoz (U.S. Export Administration Regulations) a omezení týkajících se uživatele, použití a cílové země vydaných vládou USA a vládami jiných zemí. Další informace ohledně vývozu tohoto SOFTWARU naleznete na stránce: http://www.microsoft.com/exporting.

# <span id="page-57-0"></span>**Označení kompatibility s Apple**

Označení kompatibility s Apple znamená, že dané zařízení bylo navrženo k připojení k produktu konkrétně vyznačenému na obrázku a vývojář je opatřil certifikátem, že vyhovuje výkonnostním standardům Apple. Společnost Apple neodpovídá za provoz tohoto zařízení či jeho soulad s bezpečnostními a právními normami.